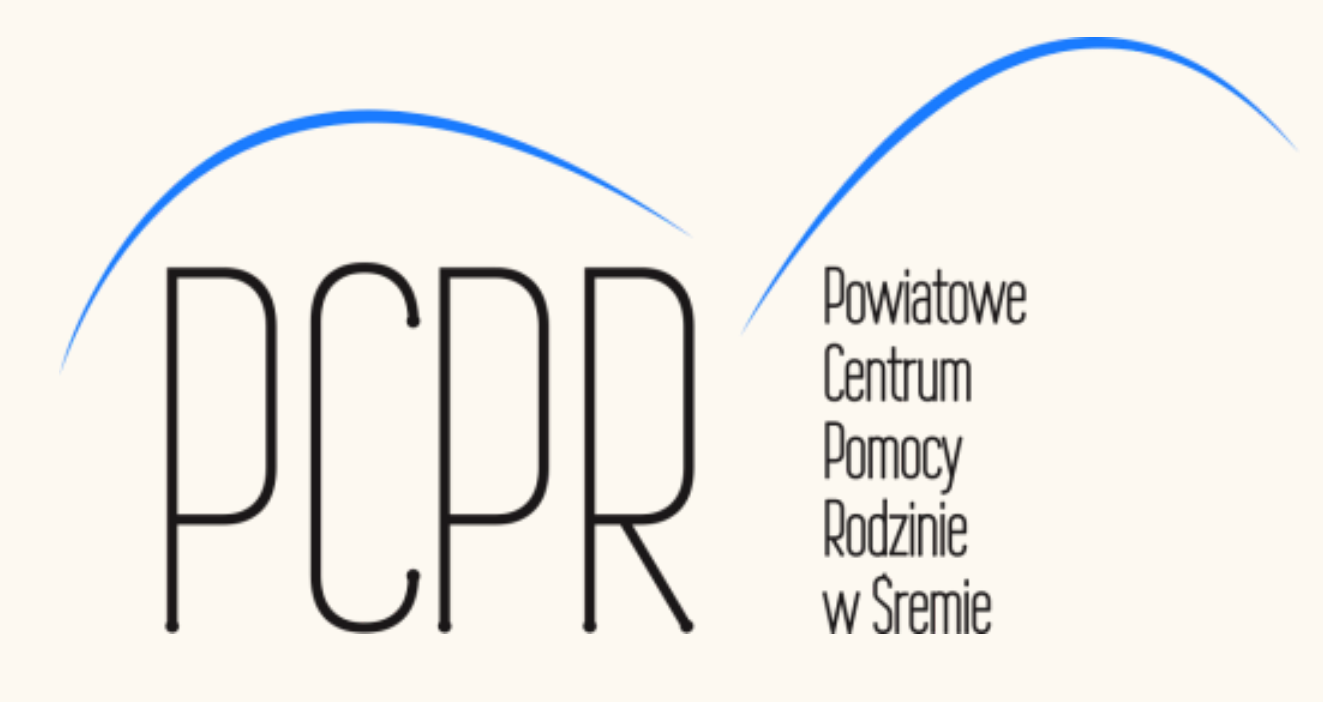

# **Wspieranie środowiska osób z niepełnosprawnością oraz ich otoczenia**

8 listopada 2023 r.

**System SOW** Co to jest SOW Jak założyć konto Jak się zalogować

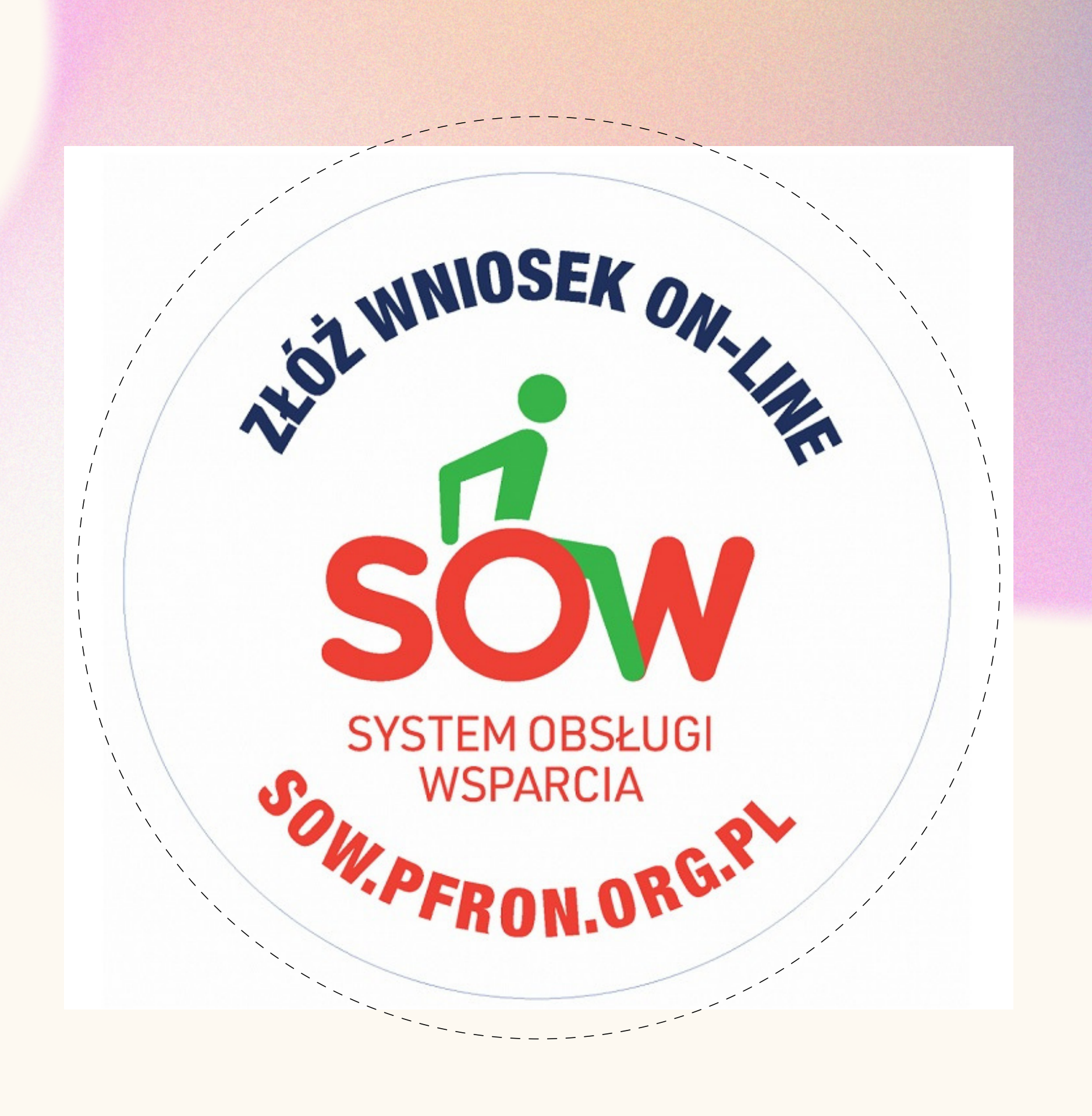

# Logowanie

- 
- 
- 

Logowanie do systemu odbywa się z poziomu strony głównej. Pierwsze logowanie systemie, po utworzeniu konta **Wnioskodawca**, wymaga zmiany hasła tymczasowego wygenerowanego przez system na własne, spełniające politykę bezpieczeństwa.

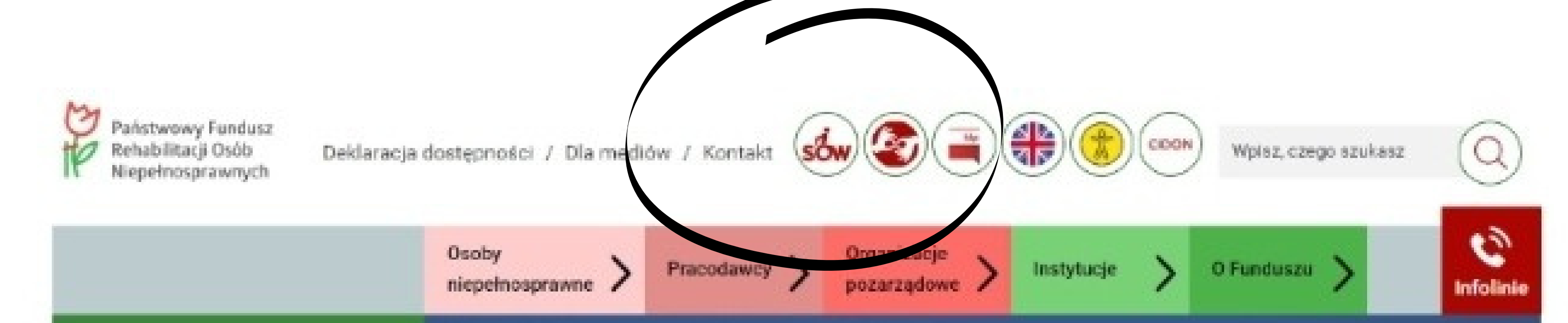

### PRAKTYKI STUDENCKIE

Praktyki studenckie w IT

### $0000000$

### Praktyki studenckie w IT

Zapraszamy na praktyki studenckie w Departamencie ds. Teleinformatyki w Państwowym Funduszu Rehabilitacji Osób Niepełnosprawnych z zakresu obsługi incydentów (I linia wsparcia) lub testowania oprogramowania

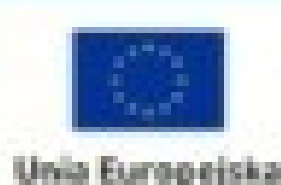

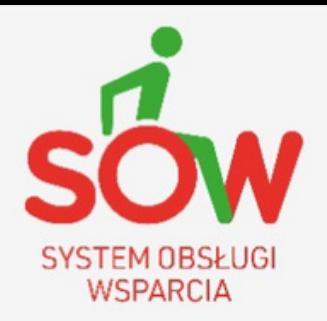

**Portal informacyjny Systemu Obsługi Wsparcia** finansowanego ze środków PFRON

各 Strona główna

 $\bullet$  A

Ξ.

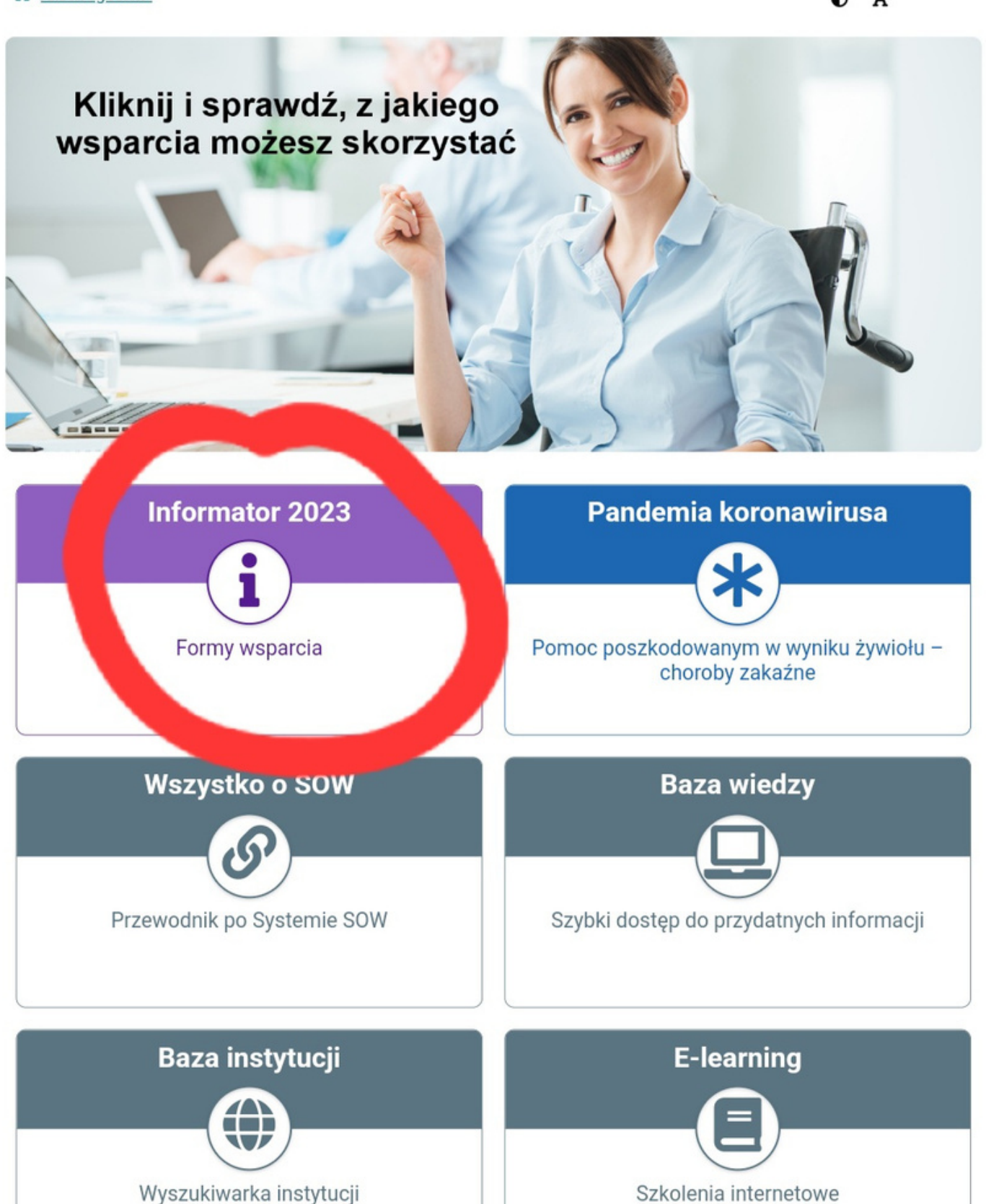

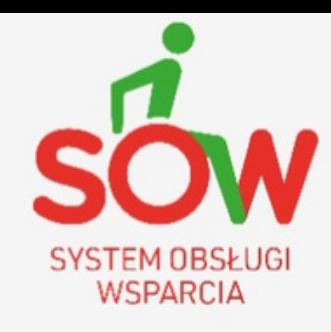

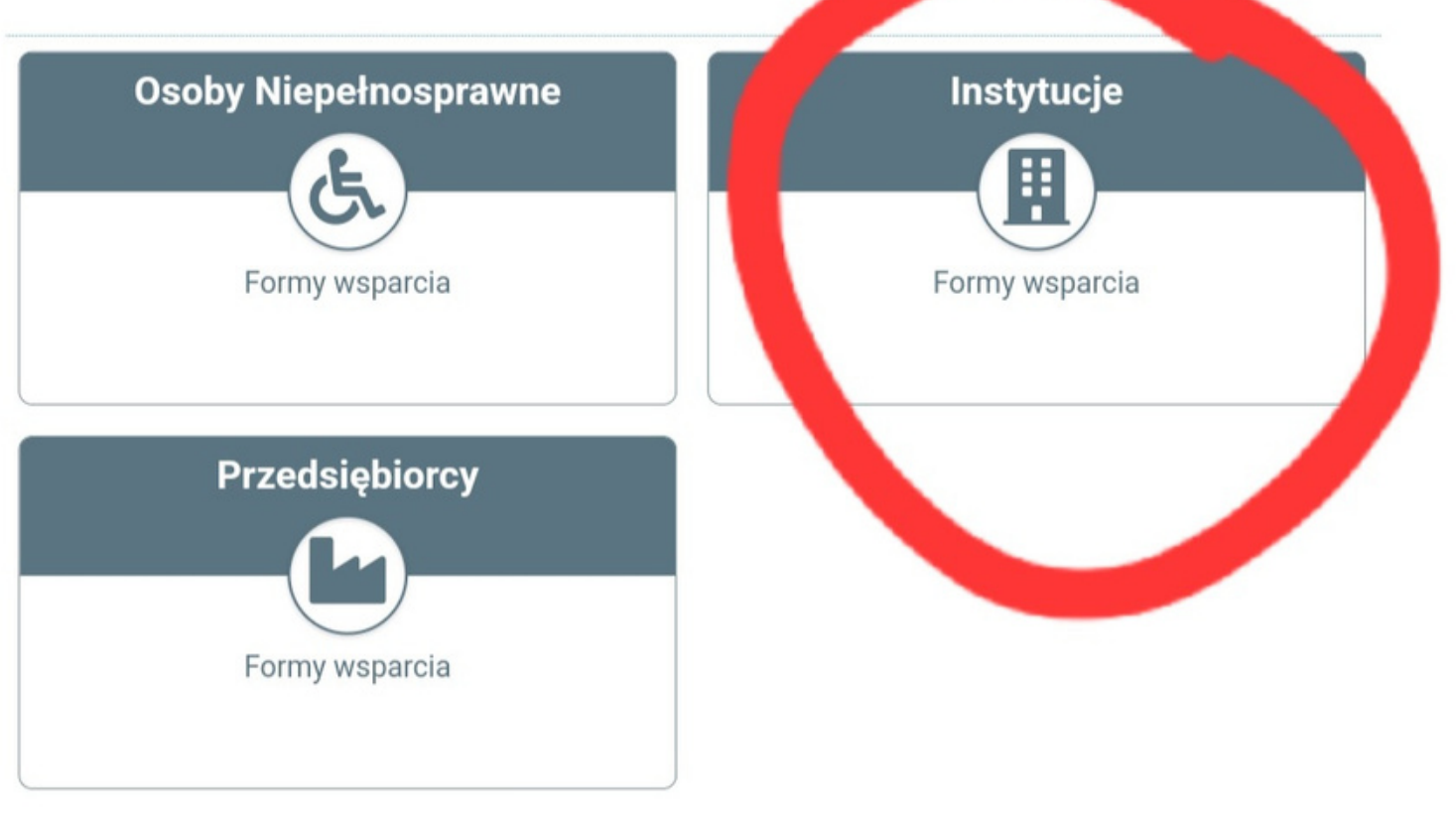

**Portal informacyjny Systemu Obsługi Wsparcia** finansowanego ze środków PFRON

Strona główna | Baza wiedzy | Informator

 $\bullet$  A

### **Informator**

Kliknij w kafelek "Osoby Niepełnosprawne", "Instytucje" lub "Przedsiębiorcy" aby uzyskać informację, jakie wsparcie jest dostępne dla każdej z tych grup Wnioskodawcá

### **Informator - Instytucje**

W pojęciu instytucja mieści się:

- powiat,
- $\bullet$  gmina,
- · fundacja,
- stowarzyszenie,
- · organizacja pozarządowa
- · inna organizacja społeczna, której statutowym zadaniem jest rehabilitacja zawodowa i społeczna Osób Niepełnosprawnych
- przedsiębiorca albo podmiot niebędący przedsiębiorcą, prowadzący działalność w zakresie rehabilitacji Osób Niepełnosprawnych.

### Formy wsparcia, z jakich mogą skorzystać instytucje:

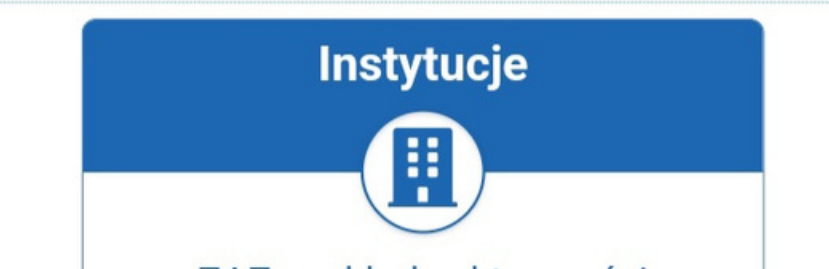

### Formy wsparcia, z jakich mogą skorzystać instytucje:

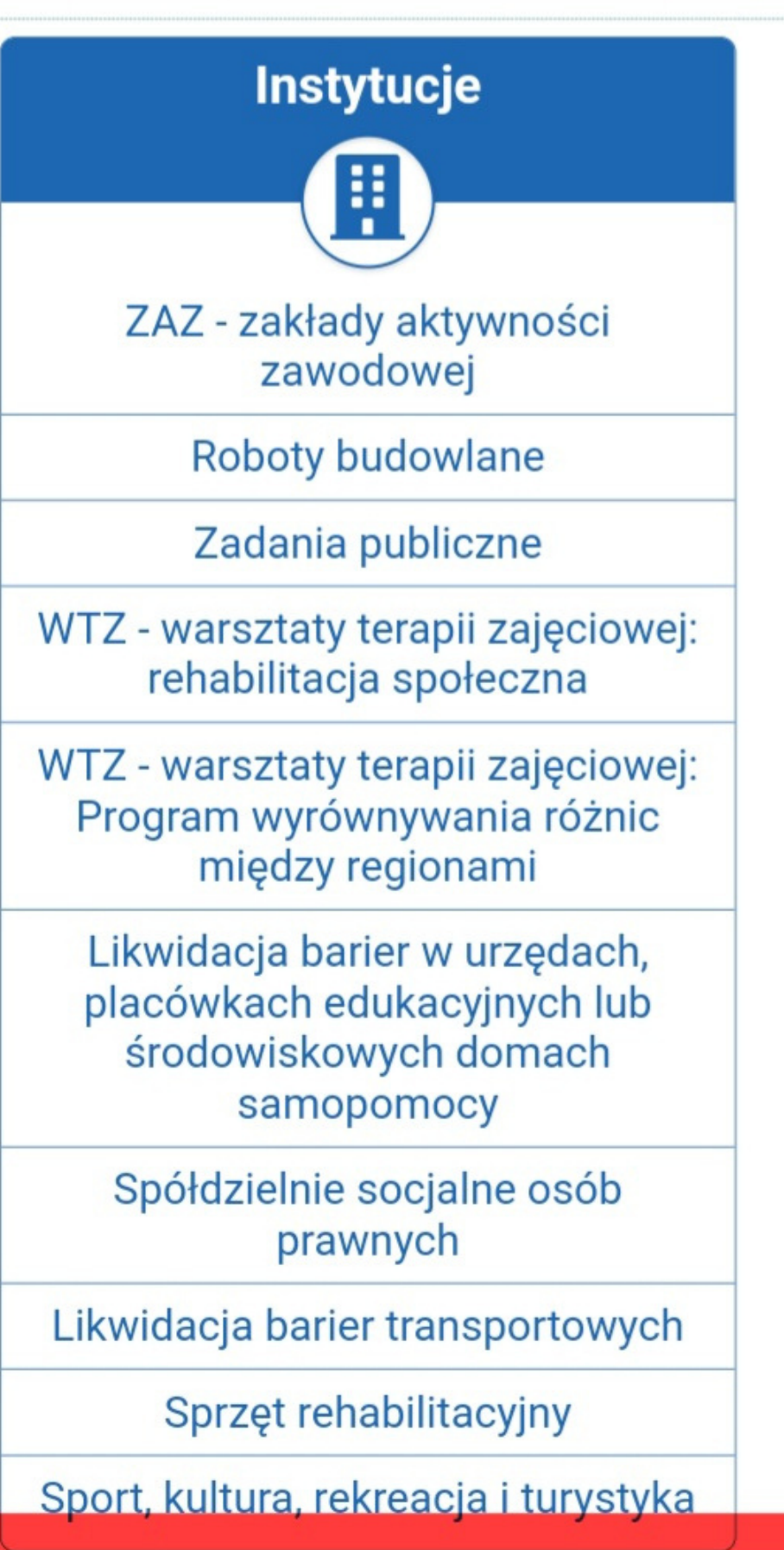

## Uzyskaj dofinansowanie do sportu, kultury, rekreacji i turystyki

Działasz na rzecz osób niepełnosprawnych od co najmniej dwóch lat? Chcesz uzyskać dofinasowanie do sportu, kultury, rekreacji lub turystyki? Sprawdź, jak to zrobić.

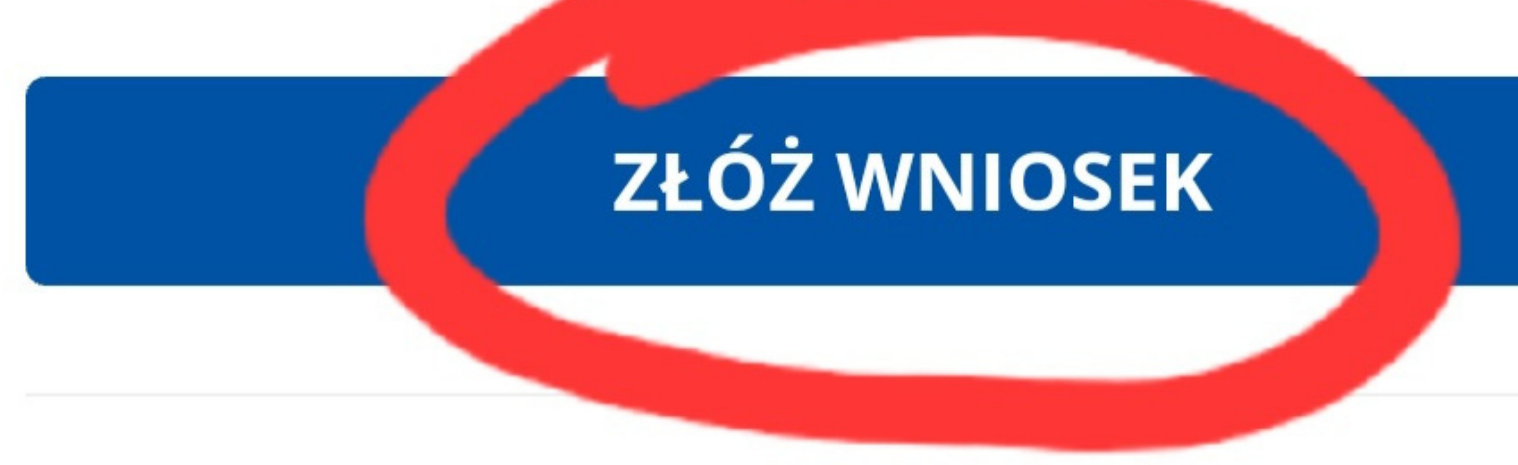

Na czym polega

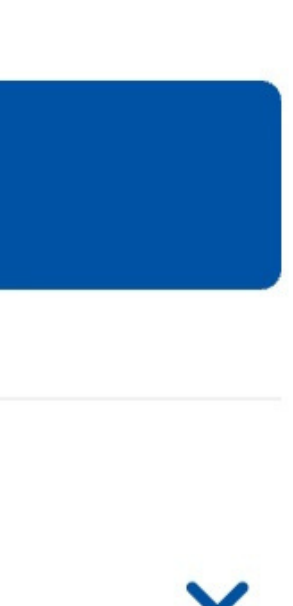

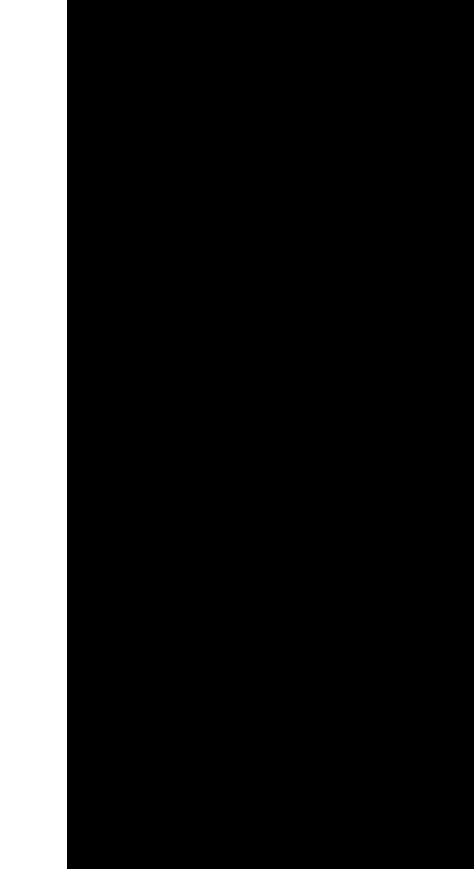

Chcę się dowiedzieć, z jakich możliwości wsparcia mogę skorzystać · Instytucja · Sport, kultura, rekreacja i turystyka Strona główna Złoż wniosek

i Pola oznaczone symbolem \* są wymagane.

Wybierz województwo i powiat, w którym mieszkasz. Sprawdzimy, czy możesz złożyć wniosek elektronicznie:

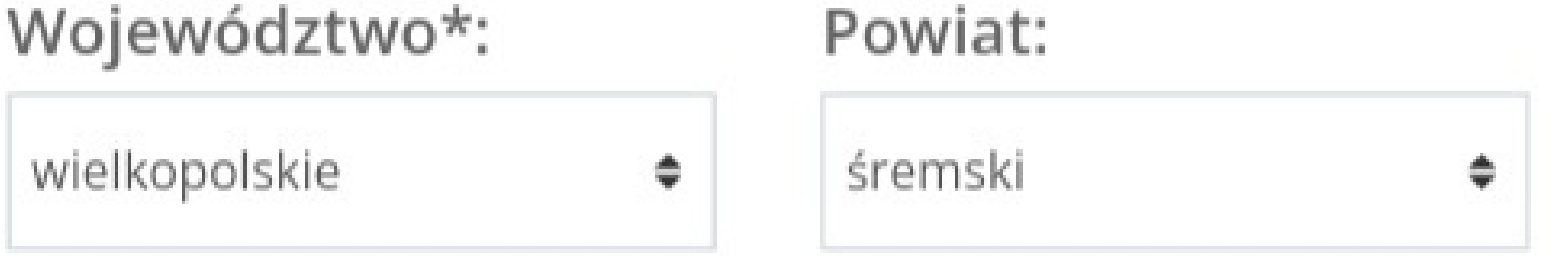

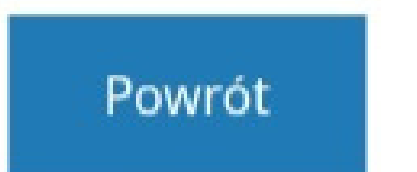

Zgłoś Sugestię lub błąd

### Anuluj

Następna

W celu zalogowania się w systemie po raz pierwszy należy:

1. Wpisać w polu **adres E-MAIL** wprowadzony podczas rejestracji konta. E-mail ten stanowi jednocześnie login do konta w systemie SOW.

Zaloguj się w celu przejścia do wniosku lub zarejestruj jeśli nie masz konta (po rejestracji pojawi się przycisk z wybranym wnioskiem z kreatora).

### Zaloguj się do Systemu

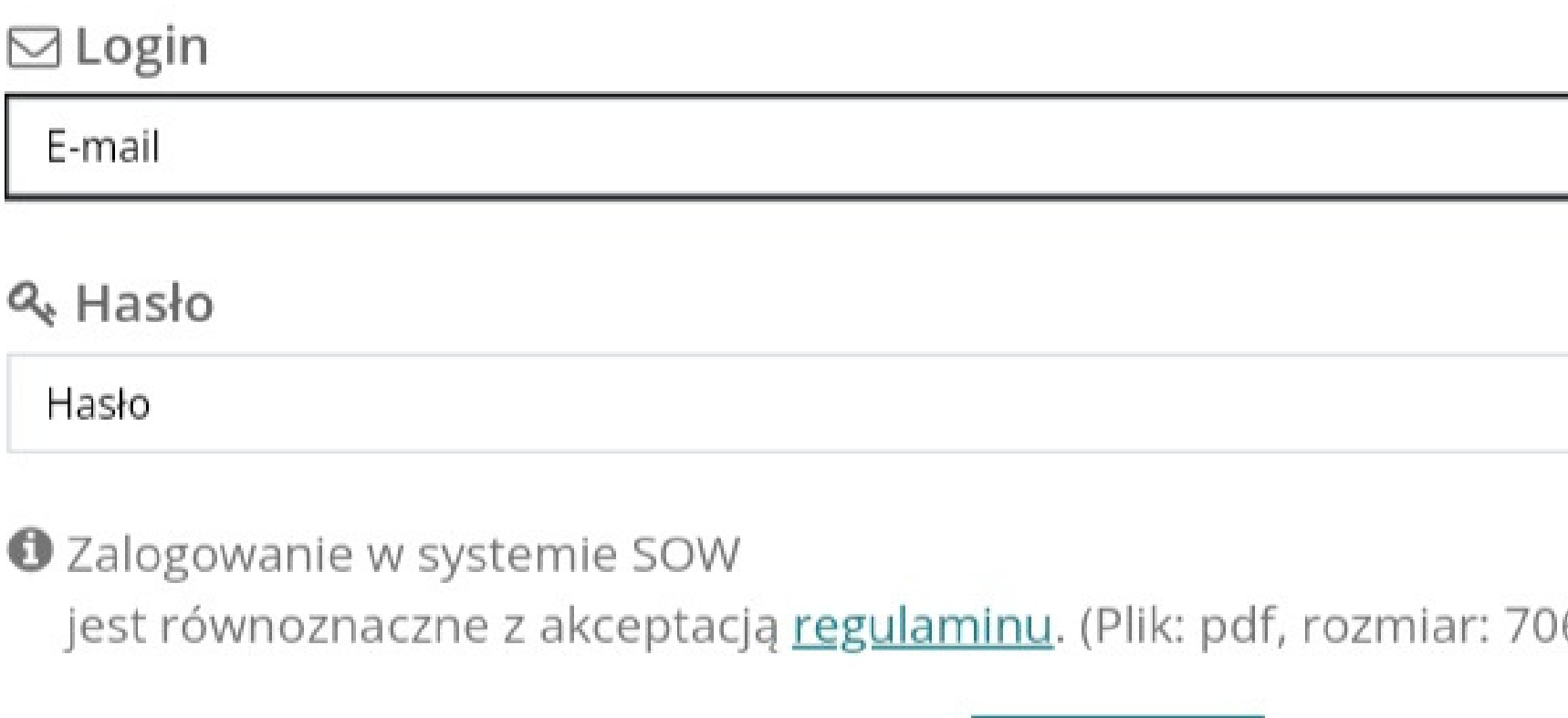

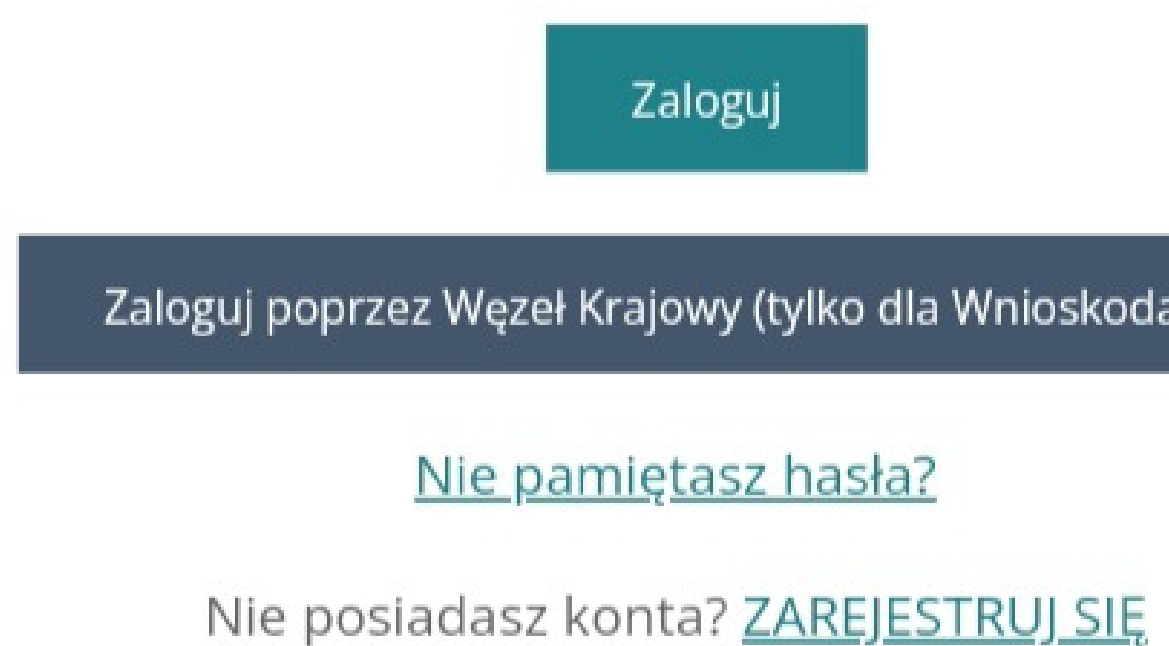

Zgłoś Sugestię lub błąd

6.8KB)

awców)

4. Ponownie wpisać stare lub tymczasowe hasło do systemu w polu "Stare lub dotychczasowe hasło".

5. Wpisać w pola "**Hasło"** i "Powtórz hasło" nowe, własne hasło spełniającego założenia polityki haseł:

### Ustawianie hasła

Wprowadź stare lub tymczasowe hasło do systemu:

Stare lub tymczasowe hasło\*

 $\bullet$ 

Wprowadź nowe hasło do systemu:

Hasło

Powtórz hasło

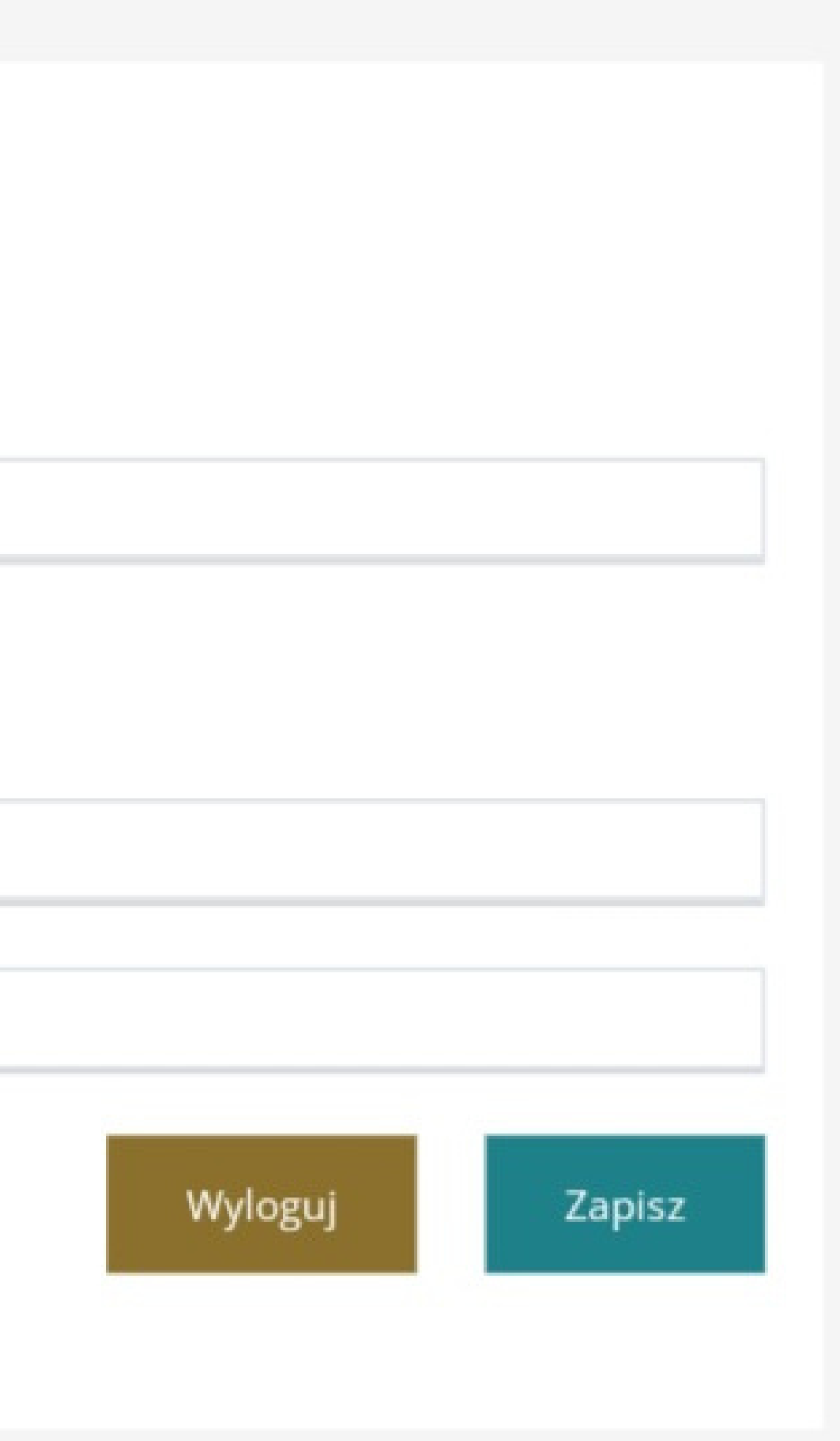

Hasło musi zawierać min. 8 znaków, małą i dużą literę oraz cyfrę lub znak specjalny - nie może być takie samo jak ostatnie 10 haseł.

**UWAGA** Starym hasłem jest hasło tymczasowe (otrzymane na konto e-mail).

### Ustawianie hasła

Wprowadź stare lub tymczasowe hasło do systemu:

 $\ddot{\mathbf{0}}$ 

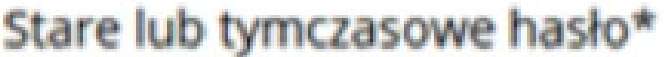

Wprowadź nowe hasło do systemu:

Hasło

Powtórz hasło

Wprowadź 4 wskazane cyfry numeru PESEL:

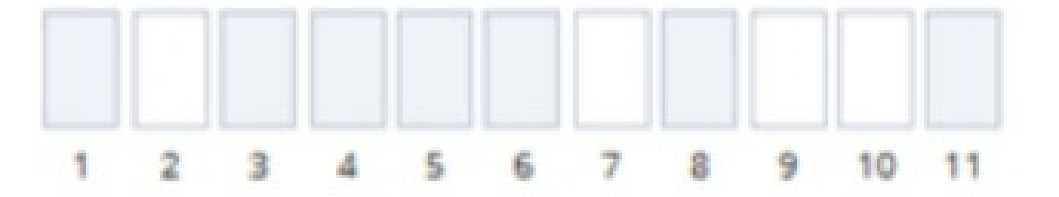

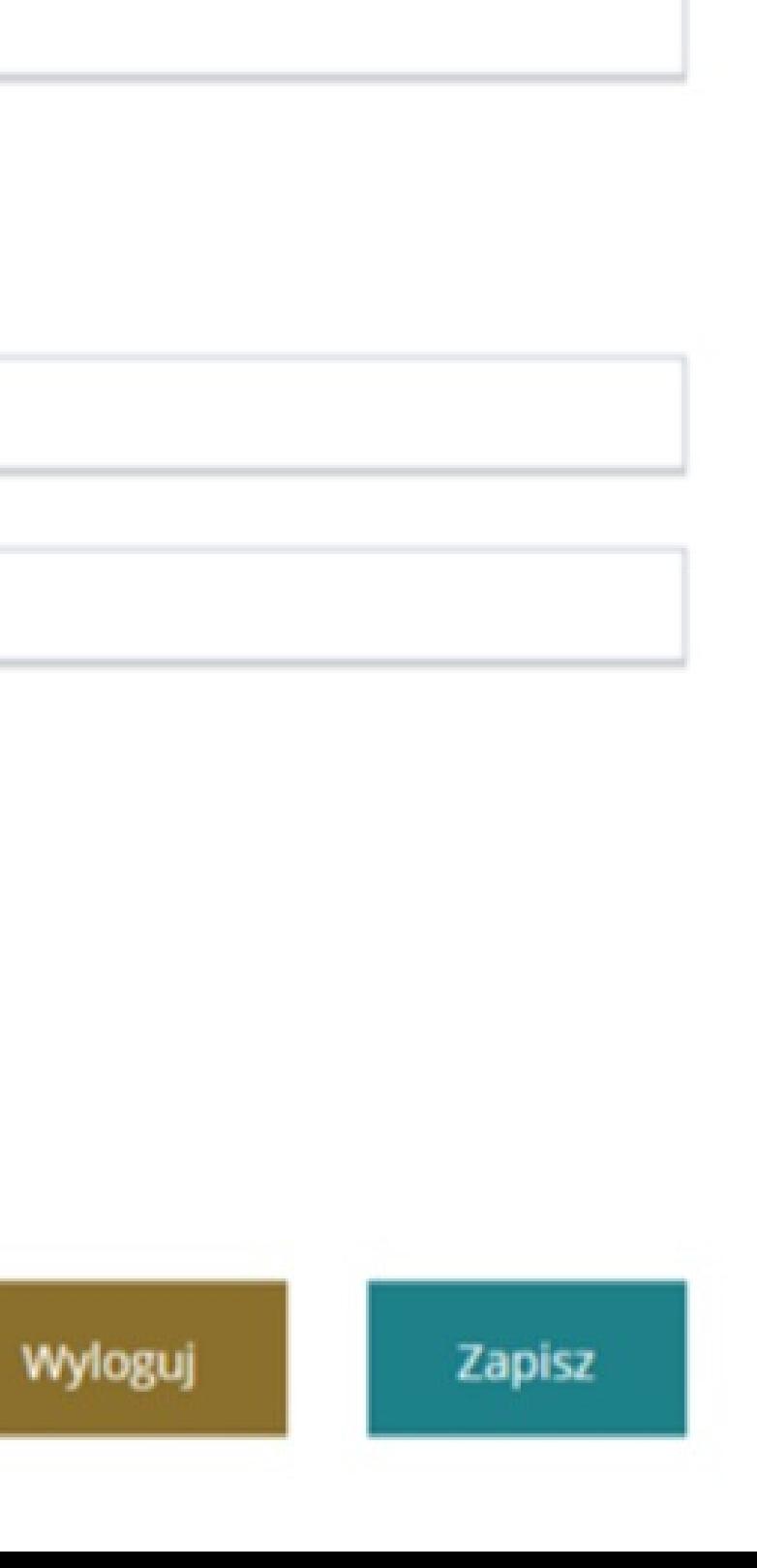

## 6. Wpisać **4 wskazane cyfry numeru PESEL**

## 7. Kliknąć przycisk **ZAPISZ**.

W wyniku poprawnego wykonania czynności, system zmieni hasło do konta Użytkownika na nowe, podane na formularzu, i Użytkownik będzie już mógł zalogować się do systemu.

8. Wprowadzić w polu adres **E-MAIL** wprowadzony podczas rejestracji konta. E-mail ten stanowi jednocześnie **login do konta** w systemie SOW.

9. Wprowadzić w polu **HASŁO** ustawione, własne hasło do konta.

## 10. Kliknąć przycisk **ZALOGUJ**.

W wyniku poprawnie wykonanej czynności logowania, system przekieruje Użytkownika do strony głównej modułu **Wnioskodawca**.

## **UWAGA**

Jeżeli od czasu ostatniego logowania nastąpiła zmiana regulaminu, to do dalszego korzystania z systemu SOW wymagana jest jego akceptacja.

## Należy tego dokonać poprzez zaznaczenie **checkbox**

## "Oświadczam, że zapoznałem się z regulaminem i akceptuję jego warunki"

a następnie wybranie przycisku **AKCEPTUJĘ**.

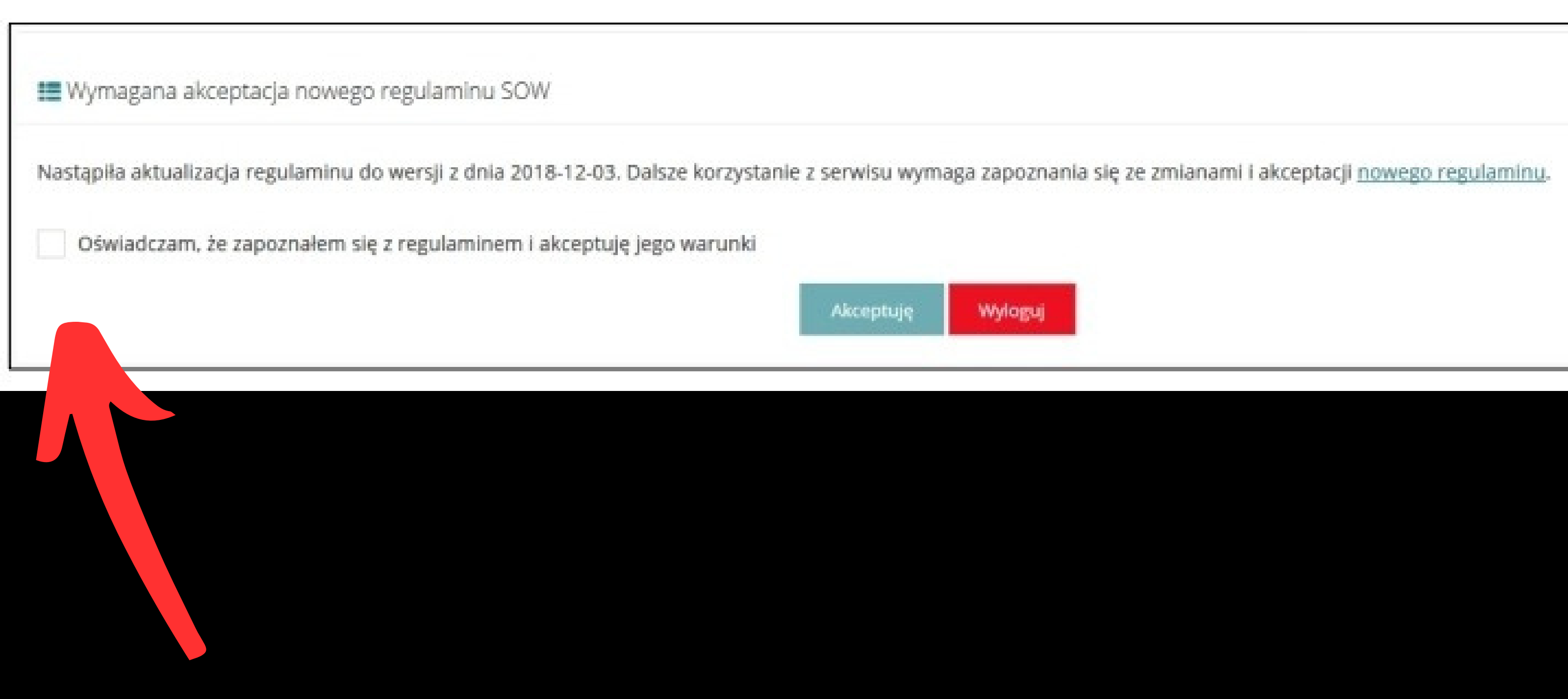

## **Ponowne ustawienie hasła**

Gdy Użytkownik zapomniał hasła bądź wygaśnie ono po upływie 30 dni, wymagane jest nadanie nowego hasła.

W tym celu należy:

## Ponowne ustawienie hasła

Na podany adres e-mail zostanie wysłana wiadomość z tymczasowym hasłem oraz linkiem. Po kliknięciu w link, za pomocą hasła tymczasowego możliwe będzie ustawienie nowego hasła.

### $\boxdot$  Login

Adres e-mail (login)

Musi być zgodny z formatem zapisu adresów e-mail i zawierać znaki "@" oraz ".".

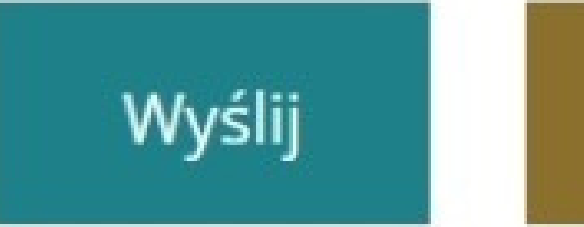

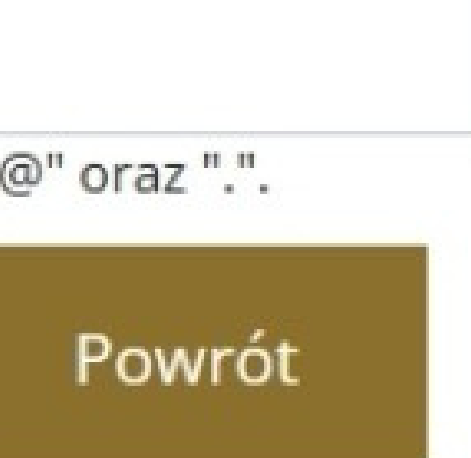

1. Kliknąć przycisk **NIE PAMIĘTAM HASŁA** na stronie logowania.

System przekieruje Użytkownika do formularza ustawiania nowego hasła.

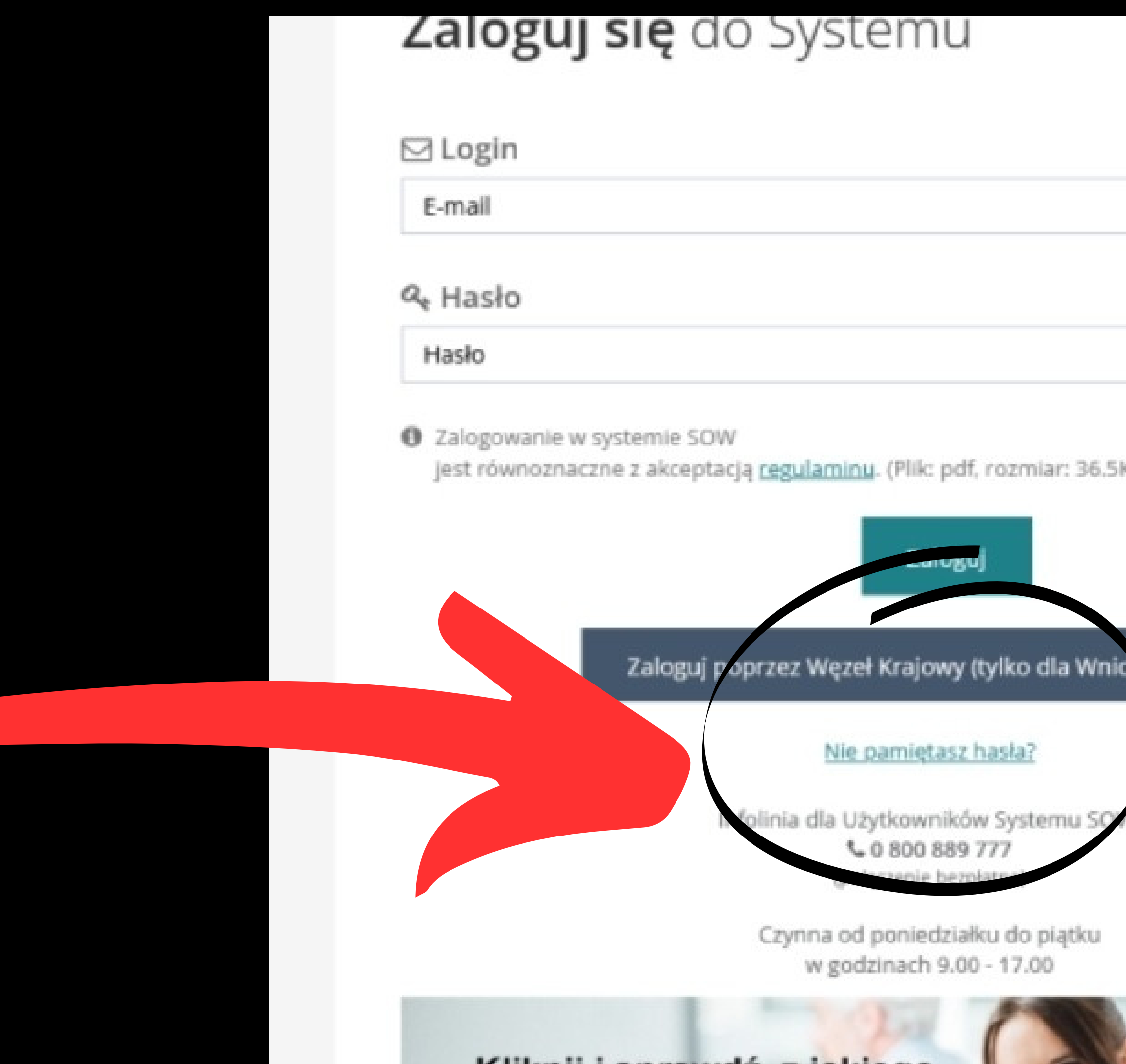

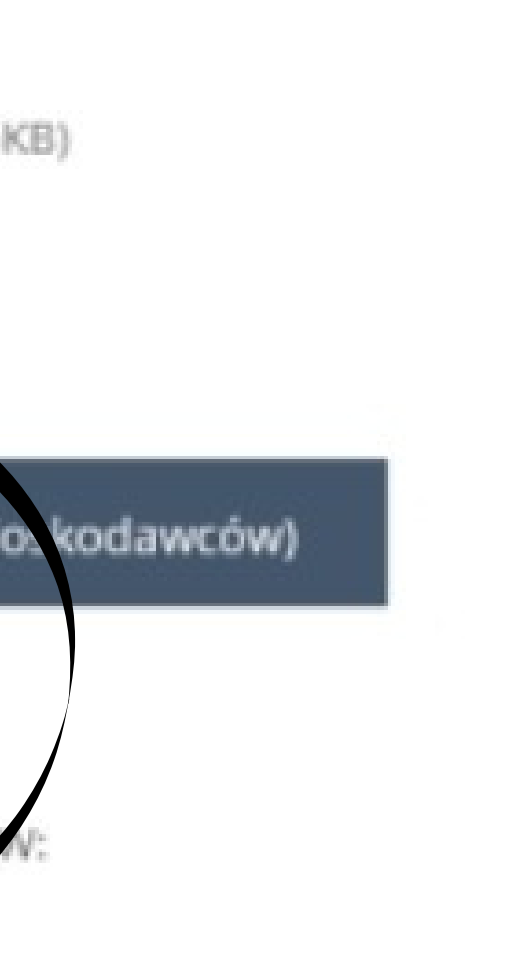

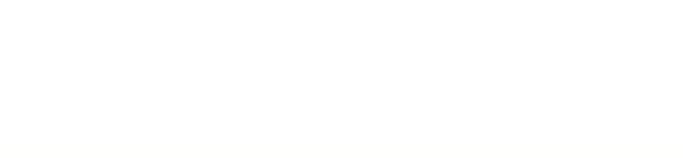

2. Wpisać w polu **adres E-MAIL** (będący loginem do konta), na który zostanie przesłane wygenerowane hasło tymczasowe.

W przypadku wprowadzenia błędnego adresu e-mail pojawi się komunikat **NIE ZNALEZIONO ADRESU E-MAIL W SYSTEMIE**

## Ponowne ustawienie hasła

Na podany adres e-mail zostanie wysłana wiadomość z tymczasowym hasłem oraz linkiem. Po kliknięciu w link, za pomocą hasła tymczasowego możliwe będzie ustawienie nowego hasła.

### $\boxdot$  Login

Adres e-mail (login)

Musi być zgodny z formatem zapisu adresów e-mail i zawierać znaki "@" oraz ".".

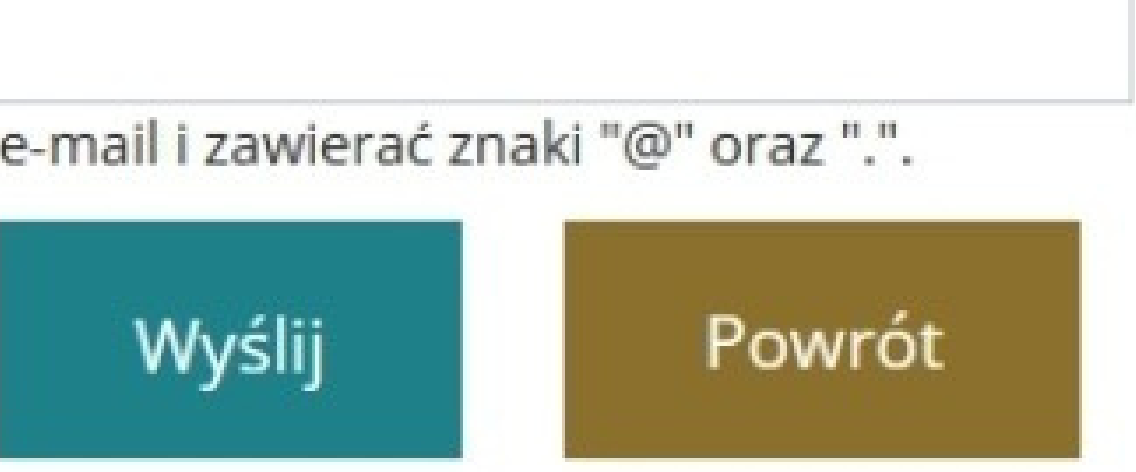

## 3. Kliknąć przycisk **WYŚLIJ**.

System wyświetli komunikat **WIADOMOŚĆ Z LINKIEM DO USTAWIENIA HASŁA ZOSTAŁA WYSŁANA NA PODANY ADRES E-MAIL** z instrukcją, jak zmienić hasło na hasło bieżące.

> Wiadomość z linkiem do ustawienia hasła została wysłana na podany adres e-mail.

komunikat

## Wybranie przycisku **POWRÓT** spowoduje cofnięcie Użytkownika do strony logowania.

4. Przejść do strony logowania.

5. Wpisać w polu adres **E-MAIL** stanowiący login do konta.

6. Wpisać w polu **HASŁO** tymczasowe wysłane przez system na podany adres e-mail.

7. Kliknąć przycisk **ZALOGUJ**, który spowoduje wyświetlenie kolejnego ekranu umożliwiającego ustawienie nowego, własnego hasła do konta.

### Ustawianie hasła

Wprowadź stare lub tymczasowe hasło do systemu:

Stare lub tymczasowe hasło\*

 $\ddot{\mathbf{0}}$ 

Wprowadź nowe hasło do systemu:

Hasło

Powtórz hasło

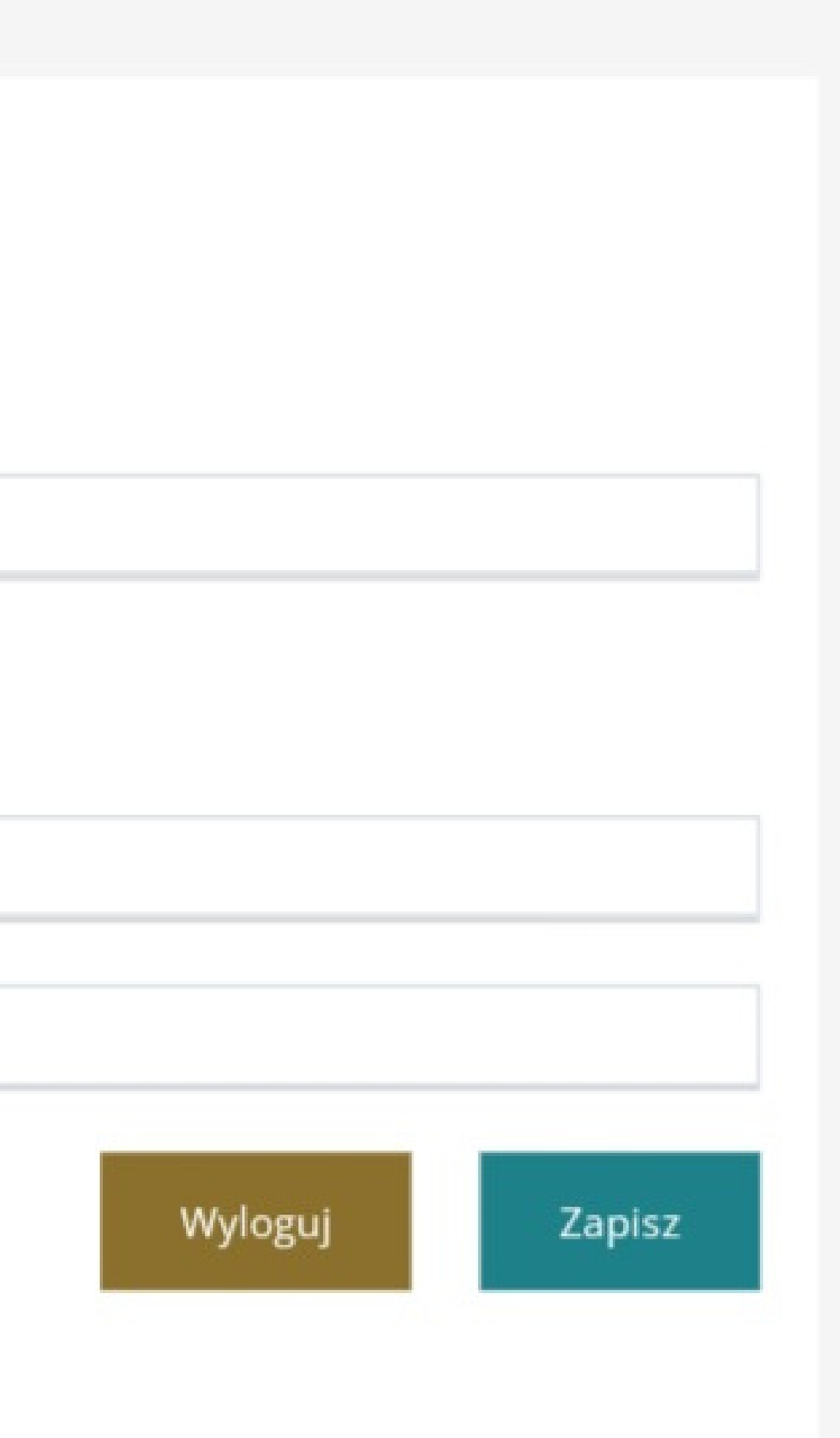

8. Wpisać w pola "Hasło" i "Powtórz hasło" nowe, własne hasło spełniającego założenia polityki haseł:

Hasło musi zawierać min. 8 znaków, małą i dużą literę oraz cyfrę lub znak specjalny - nie może być takie samo jak ostatnie 10 haseł.

## Kliknąć przycisk **ZAPISZ**.

W wyniku poprawnego wykonania czynności, system zmieni hasło do konta Użytkownika na nowe i Użytkownik będzie już mógł zalogować się do systemu.

Zaloguj się w celu przejścia do wniosku lub zarejestruj jeśli nie masz konta (po rejestracji pojawi się przycisk z wybranym wnioskiem z kreatora).

### Zaloguj się do Systemu

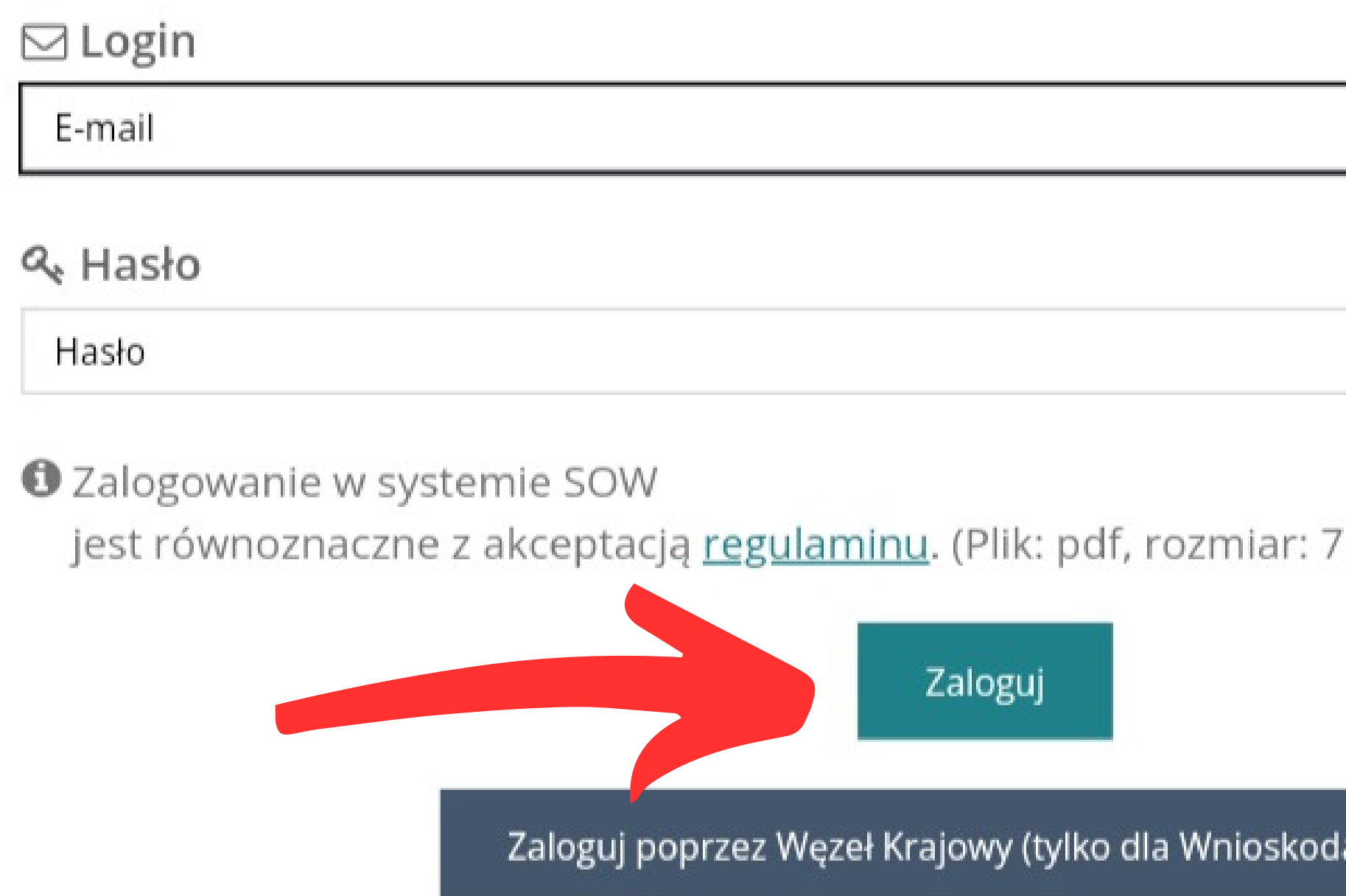

Nie pamiętasz hasła?

Nie posiadasz konta? ZAREJESTRUJ SIE

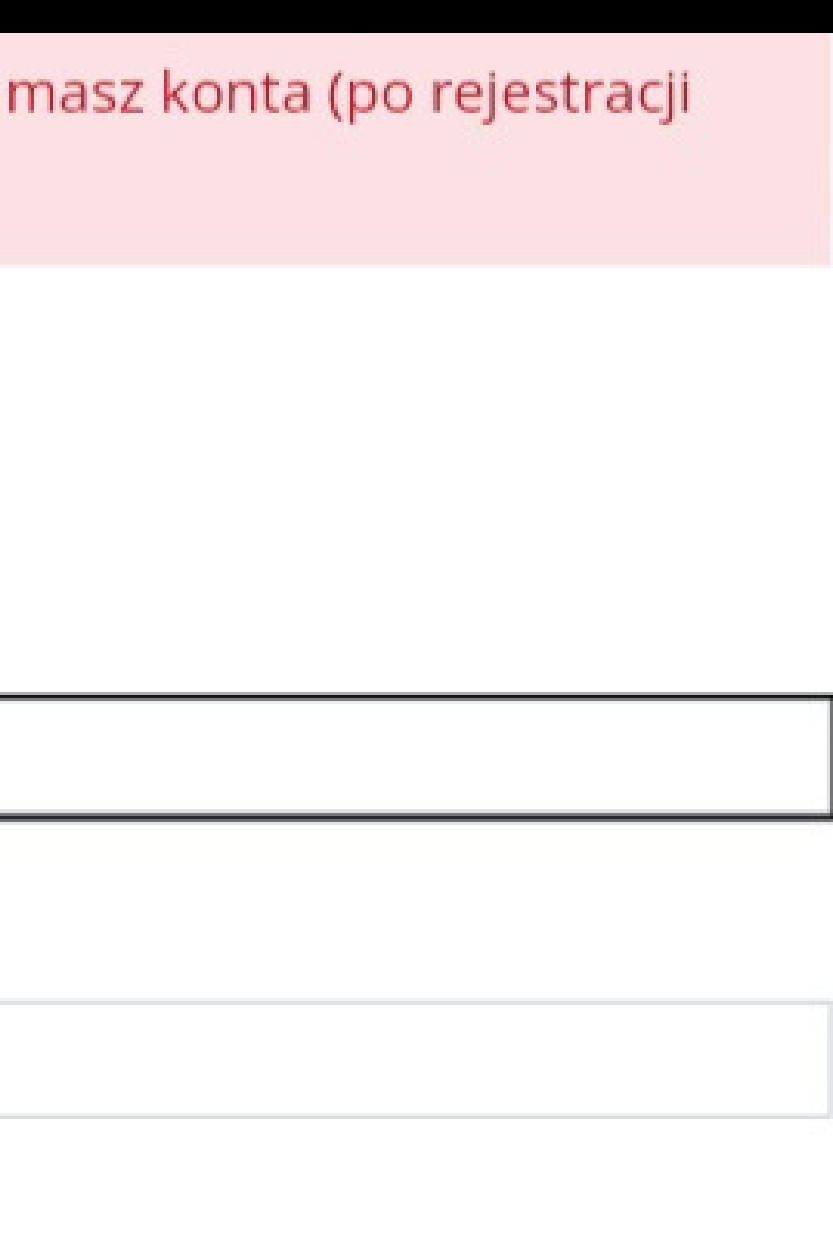

<u>ś Sugestię lub błąd</u>

'06.8KB)

awców)

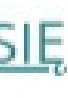

# **Sport, kultura, rekreacja i turystyka**

Wniosek System SOW Środki

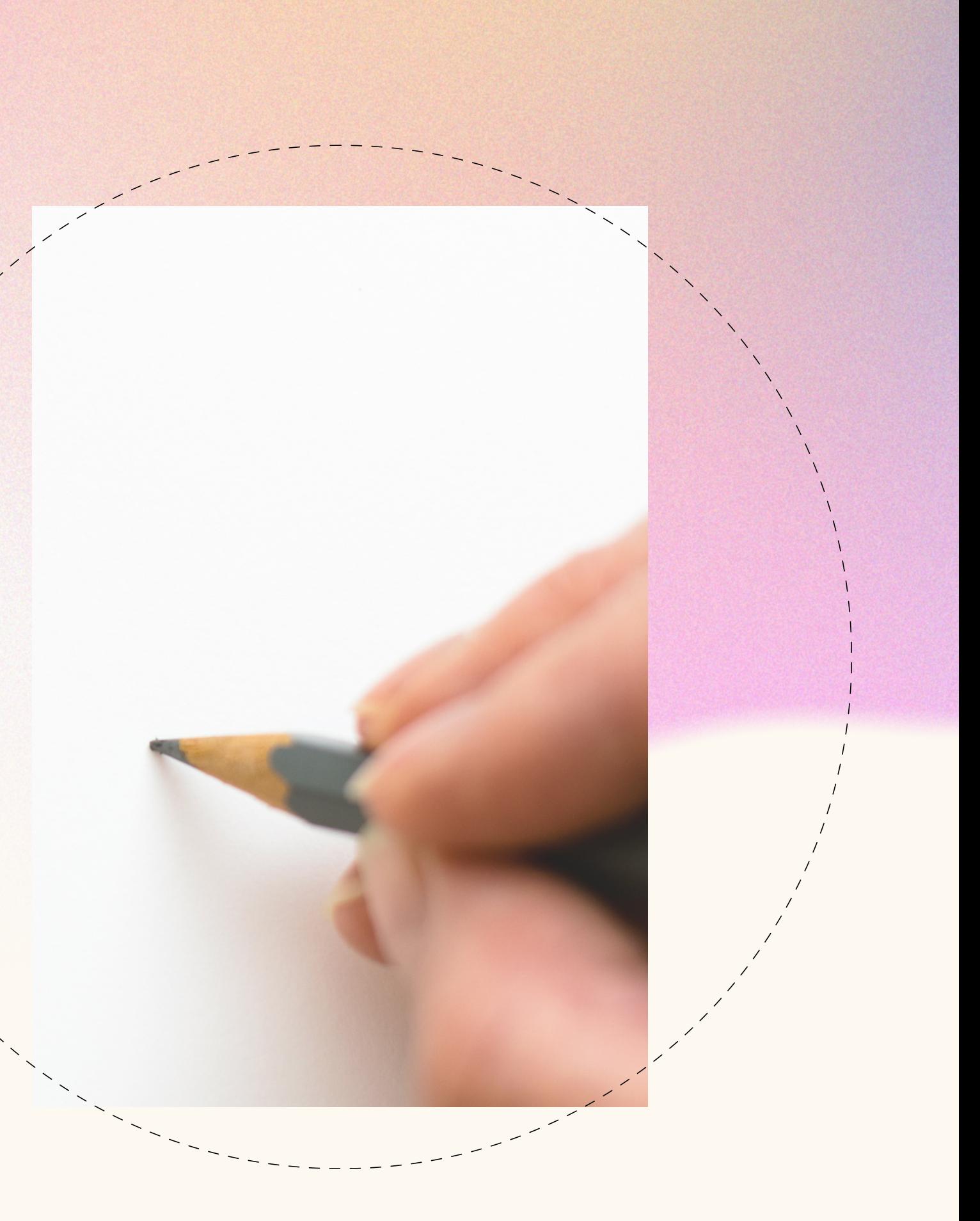

### PODSTAWA PRAWNA

rozporządzenie Ministra Pracy i Polityki Społecznej z dnia 25 czerwca 2002 r. w sprawie określenia rodzajów zadań powiatu, które mogą być finansowane ze środków Państwowego Funduszu Rehabilitacji Osób Niepełnosprawnych

## Na czym polega dofinansowanie?

Celem wsparcia jest dofinansowanie i zwiększenie aktywności osób niepełnosprawnych **w obszarze sportu, kultury, rekreacji i turystyki.**
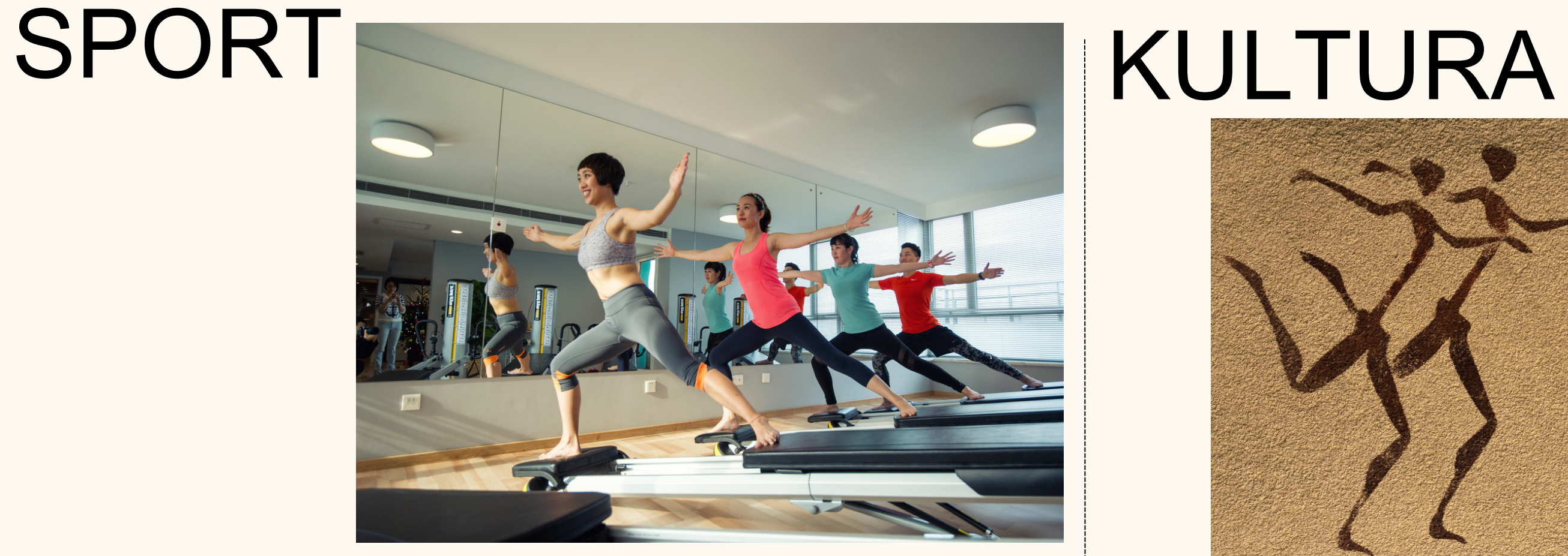

### REKREACJA

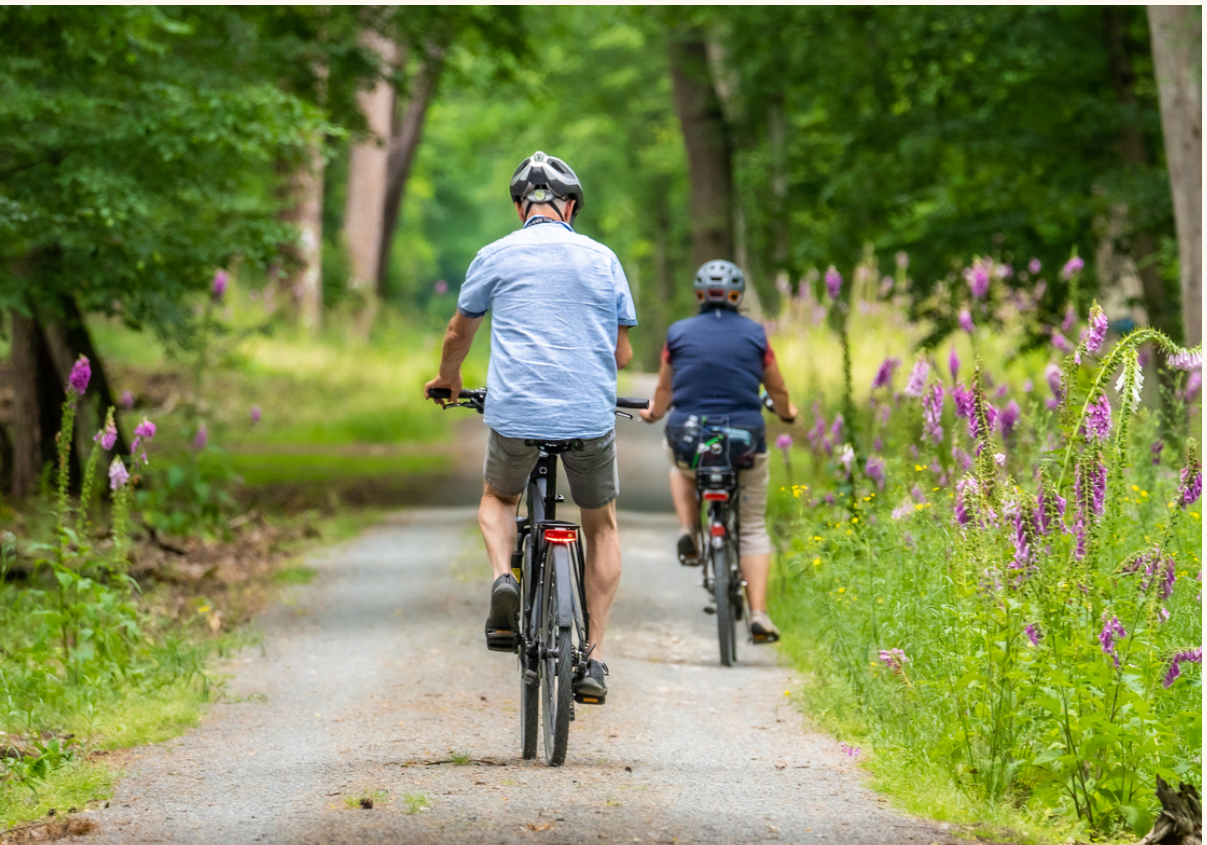

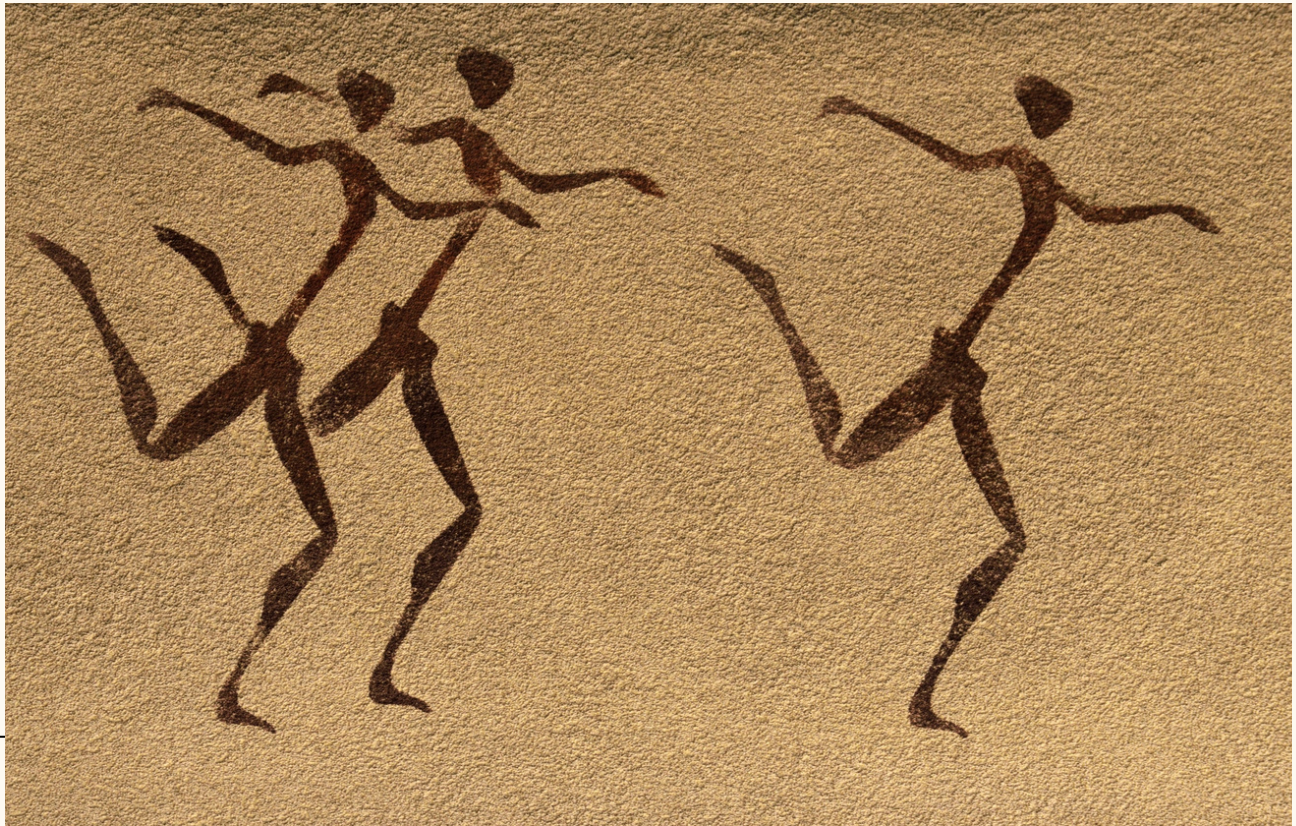

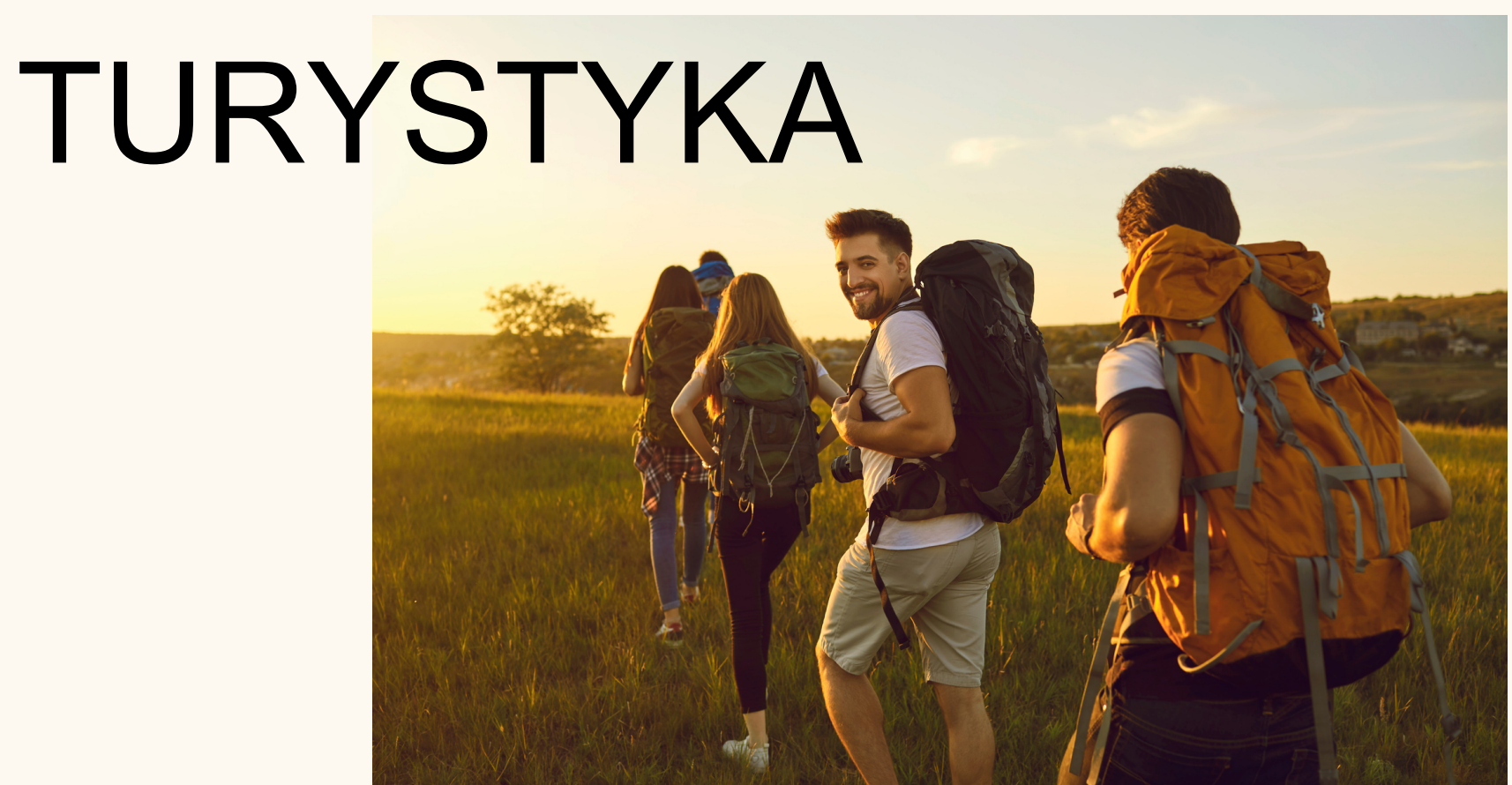

Dofinansowanie nie obejmuje kosztów realizacji zadania poniesionych przed przyznaniem środków finansowych i zawarciem umowy o dofinansowanie ze środków PFRON

# Kto może skorzystać? osoby prawne, jednostki organizacyjne nieposiadające osobowości prawnej,

jeżeli:

prowadzą działalność na rzecz 1.osób niepełnosprawnych przez okres co najmniej 2 lat przed dniem złożenia wniosku,

2. udokumentują zapewnienie odpowiednich do potrzeb osób niepełnosprawnych warunków technicznych i lokalowych do realizacji zadania,

3. udokumentują posiadanie środków własnych lub pozyskanych z innych źródeł na sfinansowanie przedsięwzięcia w wysokości nieobjętej dofinansowaniem ze środków PFRON.

# PRZEKAZANIE ŚRODKÓW

# po podpisaniu umowy czy po rozliczeniu zadania

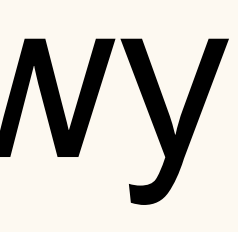

- złożony odpowiednio do PCPR
- (w systemie SOW lub osobiście)
- właściwego dla siedziby albo miejsca
- prowadzenia działalności POWIAT ŚREMSKI
	- do 30 listopada roku poprzedzającego rok realizacji zadania

### **Wniosek o dofinansowanie**

### **JAK TO BĘDZIE?**

**Środki**: marzec - kwiecień, raczej kwiecień **Rozpatrzenie**: kwiecień 30 dni na **deklarację przyjęcia dofinansowania, aktualizację wniosku Podpisanie umów**: najwcześniej w maju

### **Rozliczenie zadania**

Sprawozdanie z realizacji = wniosek (to nie odrębna historia) **Faktury/rachunki:**

wystawione na nabywca/odbiorca - organizacja, instytucja termin wystawienia - w czasie obowiązywania umowy termin realizacji zadania (daty jak w sprawie) liczba osób

nazwa działania np. catering wydanie obiadu dla 30

alternatywa specyfikacja do faktury/rachunku

- 
- osób w dniu 15 lipca 2024 r.

**OPIS FAKTUR/RACHUNKÓW** sprawdzono pod względem merytoryczny, formalnym, finansowym

opłacono ze środków PFRON w wysokości ........ zgodnie z zawartą umową nr .......... ze Starostą Śremskim dn. ............., pozostałą kwotę opłacono ze środków własnych/wojewody, etc...

podpisy osób upoważnionych do reprezentowania

### **POTWIERDZENIE OPŁACENIA FAKTUR/RACHUNKÓW**

- 
- 

**Rozliczenie zadania** najpóźniej do 16 grudnia 2024 r. (termin nieprzekraczalny)

W przypadku wypłaty środków po podpisaniu umowy - możliwość samodzielnego złożenia rozliczenia w SOW, odsetki za złe rozliczenie

Umowy z późniejszym terminem realizacji - umowa zawierana 1 miesiąc przed realizacją

### **WNIOSKI SKŁADAMY:**

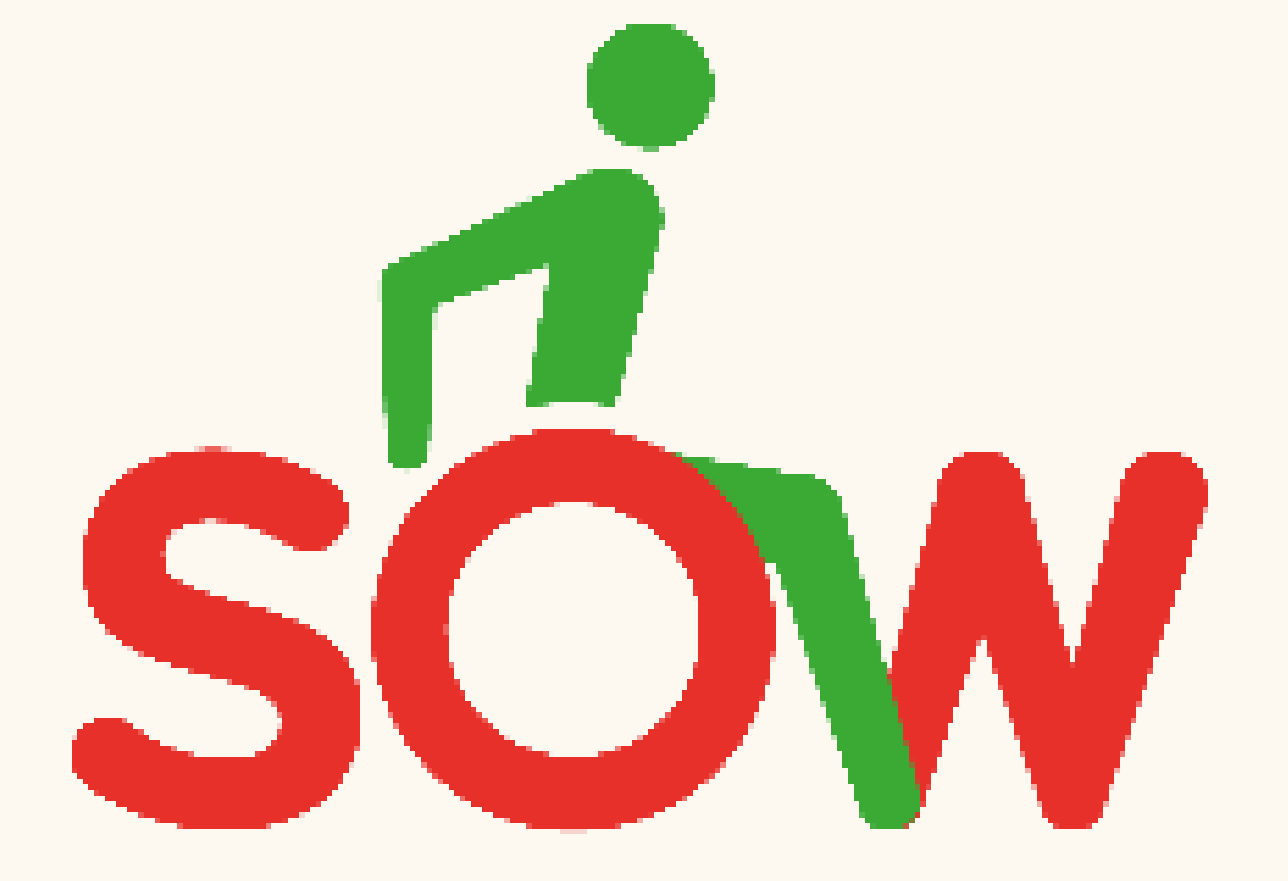

### **SYSTEM OBSŁUGI WSPARCIA**

### **maksymalnie na 3 zadania**

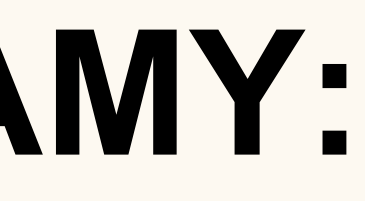

Powiatowe Centrum Pomocy Rodzinie w Sremie

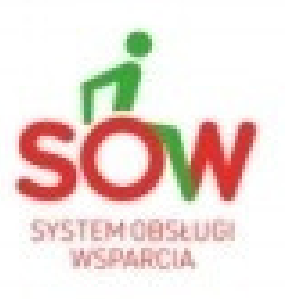

### SOW System Obsługi Wsparcia<br>finansowanego ze środków PFRON

Strona główna Chcę się dowiedzieć, z jakich możliwości wsparcia mogę skorzystać

Sprawdż, na co możesz otrzymać dofinansowanie, jako:

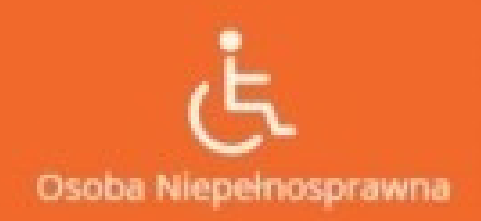

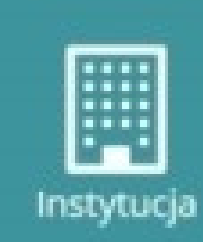

Zadzwoń: 0 800 889 777

Kontakt:

Napisz: sow@pfron.org.pl

Najczęściej wyszukiwane formy wsparcia

 $\otimes$   $E_T$  $\bullet$ 

**BENDARY** 

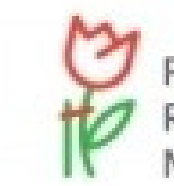

Państwowy Fundusz Rehabilitacji Osób Niepełnosprawnych

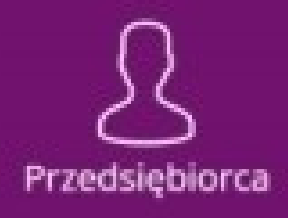

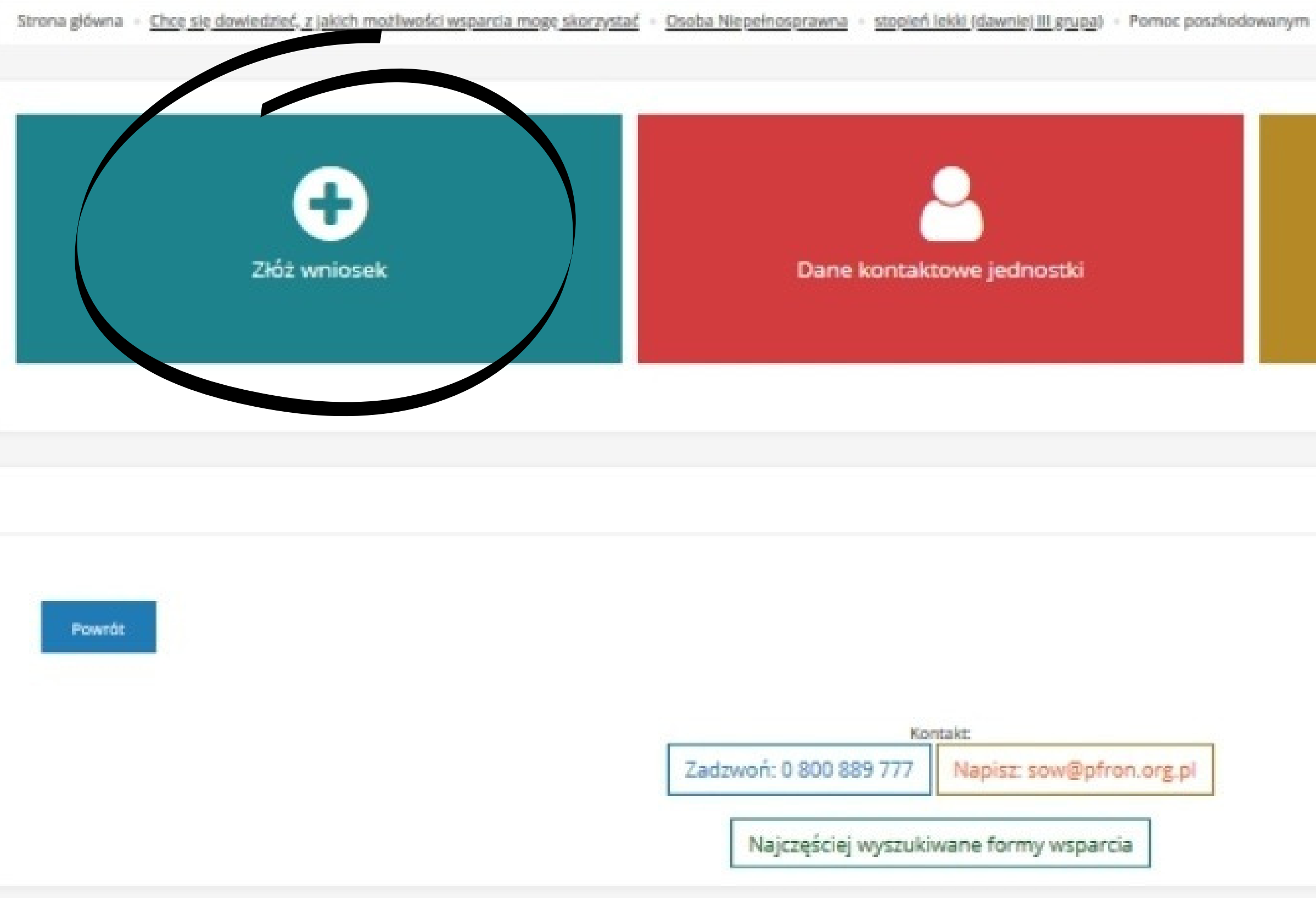

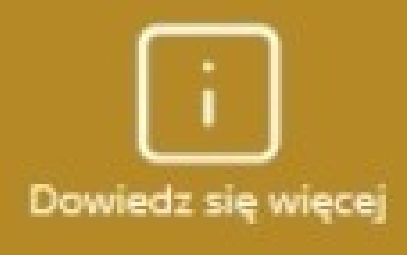

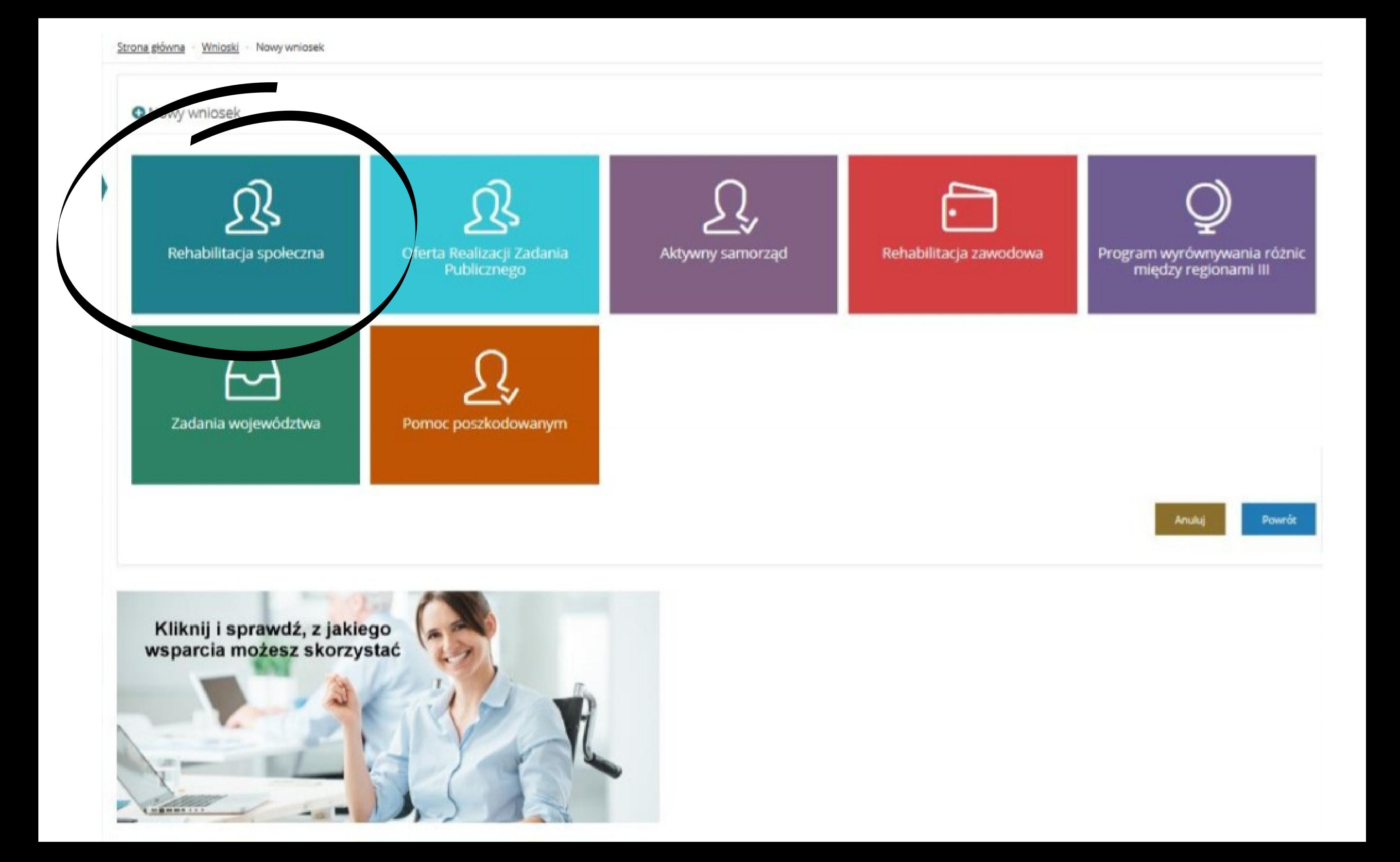

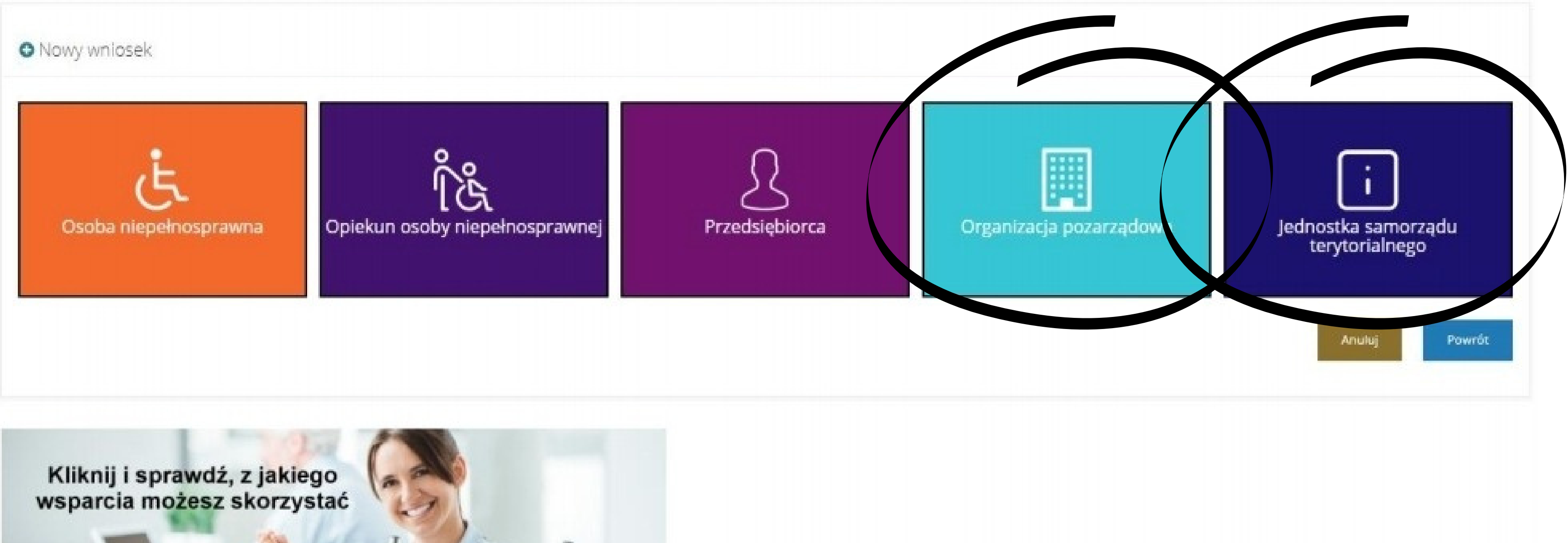

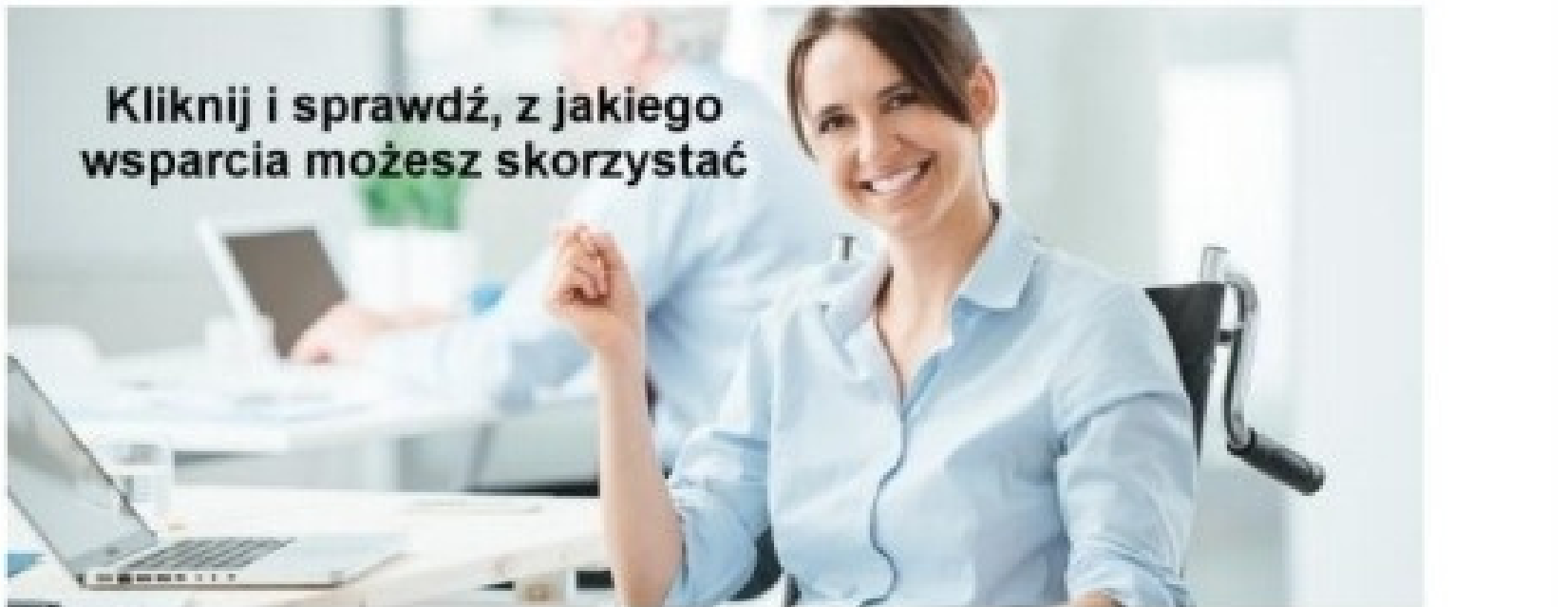

# WNIOSEK

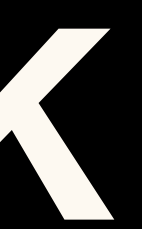

**CZĘŚĆ A I. DANE WNIOSKODAWCY** Pełna nazwa wnioskodawcy (nie używamy skrótów) nr telefonu - ten, na który będą przychodziły wiadomości sms adres e-mail - ten, na który założono konto strona internetowa

## CZĘŚĆ A ADRES SIEDZIBY - wypełniamy wszystkie pola "DO UZUPEŁNIENIA"

### w przypadku braku danych wpisujemy "-"

### ADRES DO KORESPONDENCJI

**OSOBY UPRAWNIONE DO REPREZENTOWANIA WNIOSKODAWCY** nazwiska i imiona osób, wraz z podaniem funkcji jaką pełnią w organizacji, które zgodnie z postanowieniem statutu lub innego aktu wewnętrznego są upoważnione do zaciągania zobowiązań finansowych w imieniu Wnioskodawcy

### **OSOBY UPRAWNIONE DO REPREZENTOWANIA WNIOSKODAWCY**

PRZYKŁAD **organizacja pozarządowa** prezes + członek zarządu (KRS) **jednostka samorządu terytorialnego** kierownik (uchwała/upoważnienie)

**II. INFORMACJE DODATKOWE** Status prawny: stowarzyszenie/fundacja/jednostka organizacyjna gminy

Nr rejestru sądowego/data wpisu do rejestru sądowego: PIERWSZY WPIS

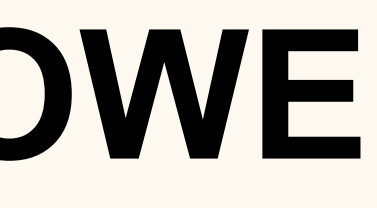

### **II. INFORMACJE DODATKOWE** Podstawa działania: statut/uchwała/regulamin

### Sektor finansów: publiczny - JST niepubliczny - NGO

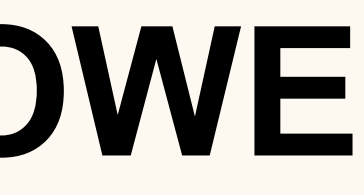

### **INFORMACJE O DZIAŁALNOŚCI WNIOSKODAWCY**

### zaznaczamy odpowiednio **TAK** lub **NIE** lub **NIE DOTYCZY**

uzupełniamy podstawę prawną

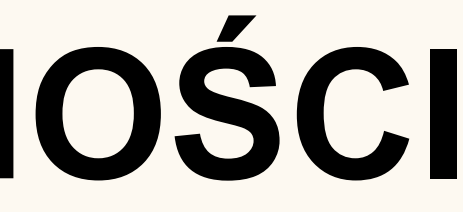

### **INFORMACJE O PROWADZONEJ DZIAŁALNOŚCI NA RZECZ OSÓB NIEPEŁNOSPRAWNYCH**

od kiedy prowadzisz działalność liczba zatrudnionej kadry specjalistycznej kwalifikacje kardy

## **III. KORZYSTANIE ZE ŚRODKÓW PFRON - uzupełniamy minimum 2 lata wstecz, czyli 2023,2022,2021**

nazwa zadania lub programu, w ramach którego przyznano pomoc (sport, kultura, rekreacja i turystyka/zadania zlecone)

### CZEŚĆ B - PRZEDMIOT WNIOSKU

### UWAGA!!!

# "DIABEŁ TKWI W SZCZEGÓŁACH

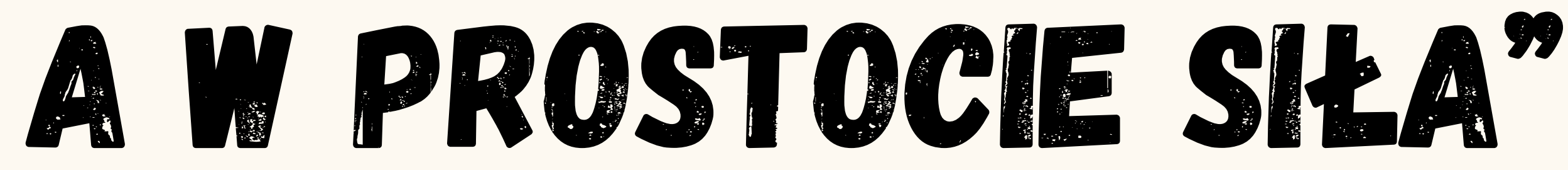

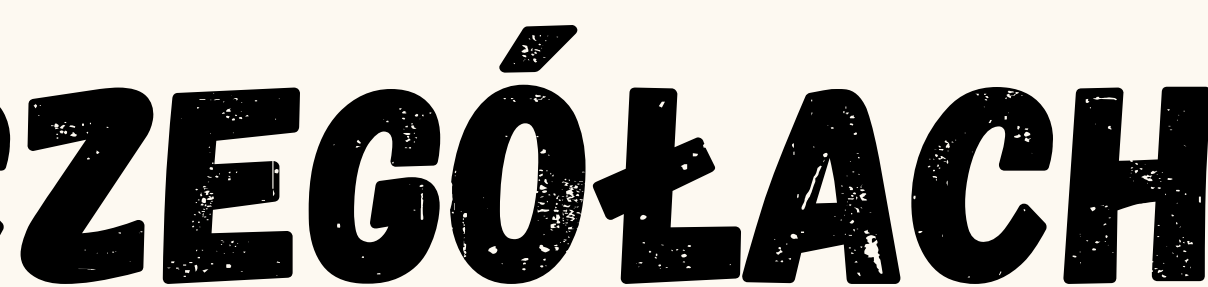

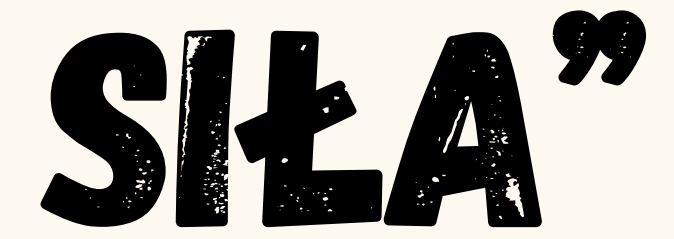

### **CZEŚĆ B - PRZEDMIOT WNIOSKU I. PRZEDMIOT WNIOSKU NAZWA ZADANIA:**

wpisująca się w zakres działalności na rzecz osób z niepełnosprawnością

### **NAZWA ZADANIA przykłady**

Piknik sportowo-rekreacyjny dla osób z niepełnosprawnościami

Wyjazd turystyczny nad morze

Spotkanie kulturalne "Gwiazdkowe klimaty"

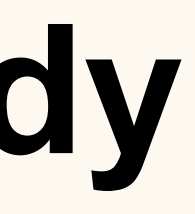

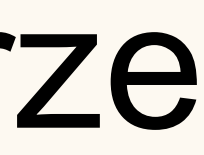

### **OPIS ZADANIA:**

CEL DOFINANSOWANIA, SZCZEGÓŁOWY OPIS PLANOWANYCH DZIAŁAŃ PRZY REALIZACJI ZADANIA, PROPONOWANY SPOSÓB **WYKORZYSTANIA DOFINANSOWANIA** 

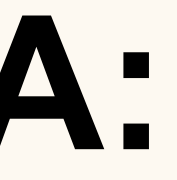

- program merytoryczny (już nie jest osobnym załącznikiem, ma być szczegółowy!!!!!),
- rodzaj zadania: sport, kultura, rekreacja i turystyka,
- dostępność,
- rejestr sprawców przestępstw na tle seksualnym

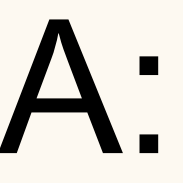

### OPIS ZADANIA:

W tym:

CEL DOFINANSOWANIA Celem dofinansowania jest zorganizowanie pięciodniowego wyjazdu członków stowarzyszenia posiadających orzeczenie o stopniu niepełnosprawności nad morze. Zadanie ma charakter turystycznorekreacyjny.

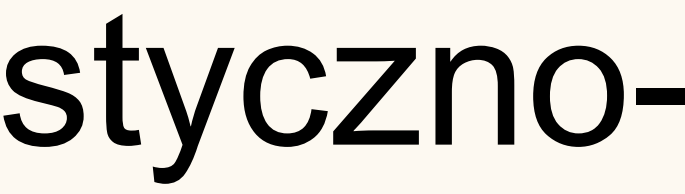

### Przykład podobny:

Celem zadania jest udział osób niepełnosprawnych w przedsięwzięciu z zakresu turystyki i rekreacji. Członkowie koła wyjadą na cztery dni nad morze. Zakładamy udział osób niepełnosprawnych w aktywnym wypoczynku poprzez spacery brzegiem morza, zażywanie kąpieli słonecznych i morskich. Podczas wyjazdu przewidziano zwiedzanie ciekawych historycznie miejsc i zabytków.

### OKREŚLAMY JAKIEGO TYPU JEST TO ZADANIE

sport kultura rekreacja turystyka

- mieszkańcy powiatu śremskiego posiadający orzeczenie o stopniu niepełnosprawności
- niepełnosprawni uczestnicy klubu seniora
- członkowie koła z niepełnosprawnością narządu wzroku
- 

### OKREŚLAMY GRUPĘ ODBIORCÓW ZADANIA
Jeśli wykazujemy liczbę opiekunów: to małżonkowie, pozostałe osoby bez orzeczenia, wolontariusze...

Liczba osób do lat 18, powyżej 18, mieszkańców wsi dotyczy osób niepełnosprawnych

### Szczegółowy opis planowanych działań

czyli co ten nasz wyjazd będzie zawierał, kto będzie zaangażowany w realizację, ile osób planujemy, że weźmie udział - jacy to są odbiorcy (z jakimi dysfunkcjami, dla kogo to zadanie), kto te osoby będzie wspierał - czy w zadaniu wezmą udział, np. opiekunowie, małżonkowie - co ich obecność wniesie...

To co się znajdzie w opisie musi się pokrywać z HARMONOGRAMEM, liczbą uczestników, miejscem realizacji, terminem realizacji, budżetem (kosztorysem)

Pozycje budżetu = harmonogramowi

- pokrycie kosztów zorganizowania transportu uczestników
- pokrycie kosztów wyżywienia w formie obiadu na zakończenie wycieczki
- pokrycie kosztów zatrudnienia prowadzącego warsztaty/animatora

Dofinansowanie planujemy wykorzystać na:

... i tak dalej

- dostępność dla osób ze szczególnymi potrzebami
- jeśli zadanie jest realizowane na rzecz dzieci i młodzieży, że kadra zostanie zweryfikowana w Rejestrze Sprawców Przestępstw Na Tle Seksualnym

### Pamiętamy by opisać w tym miejscu:

Jest to też miejsce na wskazanie ryzyka jakie może nastąpić podczas realizacji zadania, co może przeszkodzić w realizacji zadania i jak możemy to rozwiązać

Warto określić ryzyko, np. choroby uczestników, konieczności zmiany daty, miejsca z przyczyn niezależnych od Was, wzrostu cen...

### PLANOWANE MIEJSCE REALIZACJI ZADANIA

określamy dokładnie miejsce, podajemy adres, nie używamy skrótów

# TERMIN ROZPOCZĘCIA Data ta musi zostać określona w czasie kiedy jest

możliwe podpisanie umowy - nie wcześniej jak kwiecień/maj 2024 r.

rozpoczęcie działań 1 czerwca 2024 r. przykład: planujemy zorganizować w drugiej połowie lipca 2024 r. wyjazd jednodniowy do ZOO we Wrocławiu zastanówmy się kiedy musimy zarezerwować autokar, bilety, zgłosić ubezpieczenie, zamówić obiad

• jeśli jest to wyjazd kilkudniowy wpisujemy konkretnie daty jego organizacji "od - do"

PRZEWIDYWANY CZAS REALIZACJI ZADANIA Jest to faktyczna data realizacji zadania

przykład: wyjazd jednodniowy do ZOO we Wrocławiu zaplanowaliśmy na dzień 15 lipca 2024 r. - jest to czas realizacji zadania,

wyjeżdżamy 1 lipca 2024 r. wracamy 5 lipca 2024 r.

# TERMIN ZAKOŃCZENIA Jest to kiedy opłacimy zobowiązania, przygotujemy

sprawozdanie oraz dostarczymy dokumenty rozliczeniowe do PCPR w Śremie przykład: wyjechaliśmy do ZOO we Wrocławiu 15 lipca 2024 r.

- ile czasu potrzebujemy na dokonanie formalności?
- umowny czas około 2 tygodni do 1 miesiąca
- zakończenie 15 lipca + 2 tygodnie = 30 lipca

### UWAGA

## UNIKAMY WPISYWANIA DAT ROZPOCZĘCIA I ZAKOŃCZENIA REALIZACJI ZADANIA, KTÓRE SĄ DNIAMI WOLNYMI OD PRACY

OKRESLENIE DAT REALIZACJI ZADANIA JEST KONIECZNE DLA ZAPEWNIENIA KWALIFIKOWALNOŚCI WYDATKÓW ZAPLANOWANYCH W RAMACH ZADANIA

### INFORMACJE DODATKOWE

- Zakładane rezultaty zadania opisujemy:
	- co zyskają osoby w wyniku realizacji zadania,
	- w jakim stopniu realizacja zadania zmieni ich sytuację
	- oraz jak rezultaty te będą badane

### **Zakładane rezultaty zadania**

Skupcie się na produktach (policzalnych), nie na zmianie społecznej

Określcie bazowe rezultaty, oraz sposób ich mierzenia, bym mogła to zweryfikować, policzyć

### REZULTAT MIĘKKI - NIEPOLICZALNY

- Dzięki wyjazdowi uczestnicy wzbogacą się o nowe formy wypoczynku dostępne poza miejscem zamieszkania, możliwość wypoczynku nad morzem będzie okazją do rozładowania napięcia oraz profilaktyki chorób
	- cywilizacyjnych.

### REZULTAT TWARDY - POLICZALNY

łatwo jest zmierzyć – np. przeszkolenie 50 osób, przeprowadzenie 100 godzin warsztatów, zorganizowanie 1 wyjazdu.

- na podstawie listy obecności,
- na podstawie liczby zakupionych biletów/ wykupionych miejsc noclegowych

REZULTAT TWARDY w jaki sposób zmierzyć?

### PRZYKŁAD:

- na podstawie ankiety,
- na podstawie opinii/zadowolenia uczestników

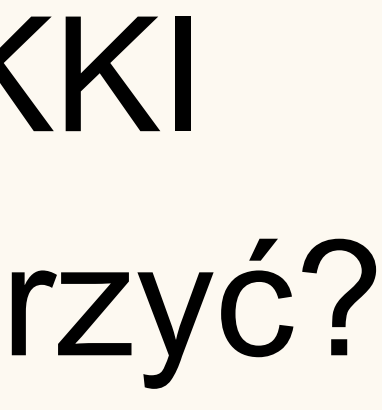

### REZULTAT MIĘKKI w jaki sposób zmierzyć?

### PRZYKŁAD:

### II. BUDŻET I HARMONOGRAM

Przewidywany całościowy koszt zadania

(po otrzymaniu informacji o wysokości dofinansowania można go zaktualizować)

### II. BUDŻET I HARMONOGRAM

Wnioskowana kwota dofinansowania ze środków PFRON - maksymalnie do 60% wartości zadania

(w sytuacji aktualizacji porporcja musi zostać zachowana)

### II. BUDŻET I HARMONOGRAM

Własne środki przeznaczone na realizację zadania - środki finansowe wchodzące w zakres posiadanego budżetu

# II. BUDŻET I HARMONOGRAM **Publiczne** - pochodzące z innych dotacji, ale nie

Inne źródła finansowania ogółem: PFRON **Niepubliczne** - pochodzące z wpłat uczestników, darowizn

Są to środki przeznaczone w budżecie na realizację zadania, przekazane Wam oficjalnie do budżetu

### HARMONOGRAM:

opisujemy szczegółowo, jest on zbieżny z programem merytorycznym umieszczonym w opisie planowanych działań (nie robimy kopiuj - wklej, tylko przedstawiamy co kolejno zrobimy by zrealizować zadanie)

AKTUALIZACJA:

przewidujemy jego zmianę w niewielkim zakresie, jeśli nastąpi to szczegółowo opisujemy skąd wynika potrzeba modyfikacji

### KOSZTORYS:

Jak wyliczyć maksymalną kwotę dofinansowania o jakie możemy się ubiegać: Koszt całościowy zadania, czyli kwotę: 2.100,00 zł mnożymy "x" 60% i wyjdzie nam = 1.860,00 zł

Pamiętajmy też o szczegółowym nazewnictwie: transport → zorganizowanie transportu

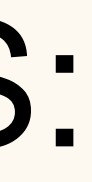

### KOSZTORYS Autokar ale ze co..?! czyli nazywajmy koszty "po imieniu"

transport → zorganizowanie transportu autokar → wynajem autokaru bilety  $\rightarrow$  zakup biletów wstępu ubezpieczenie → ubezpieczenie uczestników naczynia jednorazowe → zapewnienie naczyń jednorazowych ciasto i kawa → zapewnienie poczęstunku: ciasta i kawy oraz zimnych napojów catering → zapewnienie wyżywienia w formie obiadu wraz z napojami  $obiad \rightarrow zapewnienie obiadu$ nocleg → zapewnienie noclegu pobyt → zapewnienie pobytu lub noclegu i wyżywienia

zdjęcia → wywołanie/zapewnienie zdjęć z pobytu

### **III. KOSZTORYS RZECZOWO-FINANSOWY OBEJMUJĄCY RODZAJE KOSZTÓW ZWIĄZANYCH Z REALIZACJĄ PRZEDSIĘWZIĘCIA**

**POZOSTAŁE ŹRÓDŁA FINANSOWANIA (W TYM UDZIAŁ WŁASNY)**

**KWOTA DOFINANSOWANIA ZE ŚRODKÓW PFRON**

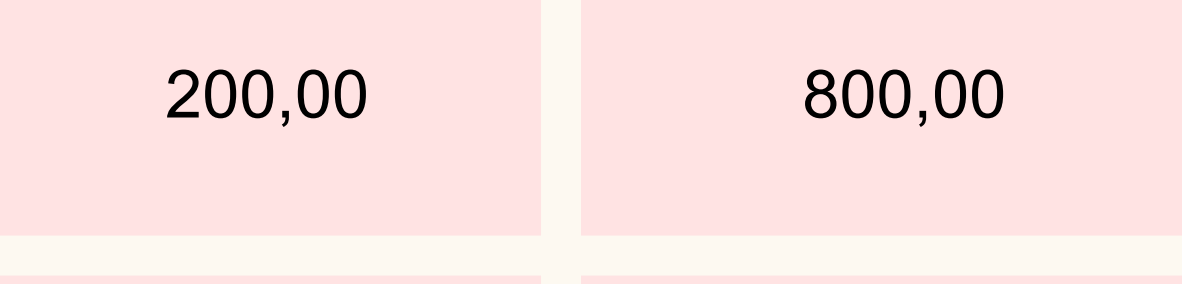

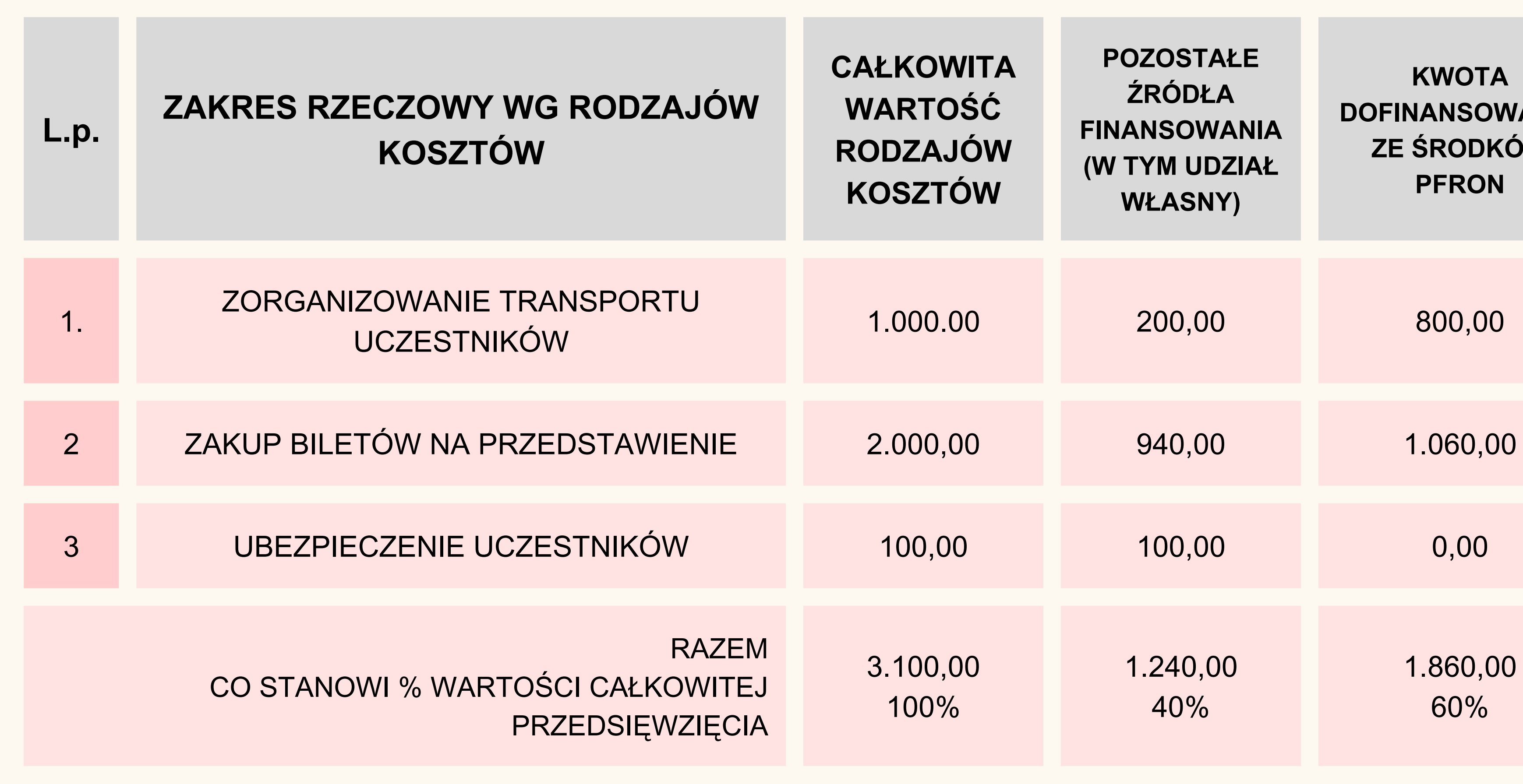

1.240,00 40%

1.860,00 60%

- KRS w pdf
- statut
- pełnomocnictwo
- referencje, inne dokumenty potwierdzające działalność na rzecz osób z niepełnosprawnością (2 lata) OŚWIADCZENIA

### ZAŁĄCZNIKI:

### DODATKOWE OŚWIADCZENIE, KTÓREGO NIE MA W SYSTEMIE A POJAWI SIĘ NA STRONIE PCPR

### OŚWIADCZENIE O WYBORZE PRZEKAZANIA ŚRODKÓW: · PO ZAWARCIU UMOWY, • PO ROZLICZENIU ZADANIA

- nie ma możliwości złożenia wniosku po tym terminie,
- nie istnieje możliwość przywrócenia terminu na jego przyjęcie

WNIOSEK W SYSTEMIE DOSTĘPNY od 1 listopada 2023 r. do 30 listopada 2023 r.

jedynie wnioski, które zostały złożone niekompletnie i wymagają uzupełnienia

### **Podpisywanie wniosku**

w systemie może podpis złożyć jedna osoba kierownicy instytucji - podpis w systemie

organizacje pozarządowe - podpisy uzupełnione w PCPR (umawiamy się na podpisanie wniosku)

### Załączniki podpisujemy profilem zaufanym

### raczej odchodzimy od skanowania podpisanego dokumentu

### ważne przy przejściu na kolejną stronę i przed przekazaniem wniosku kliknąć SPRAWDŹ I ZAPISZ

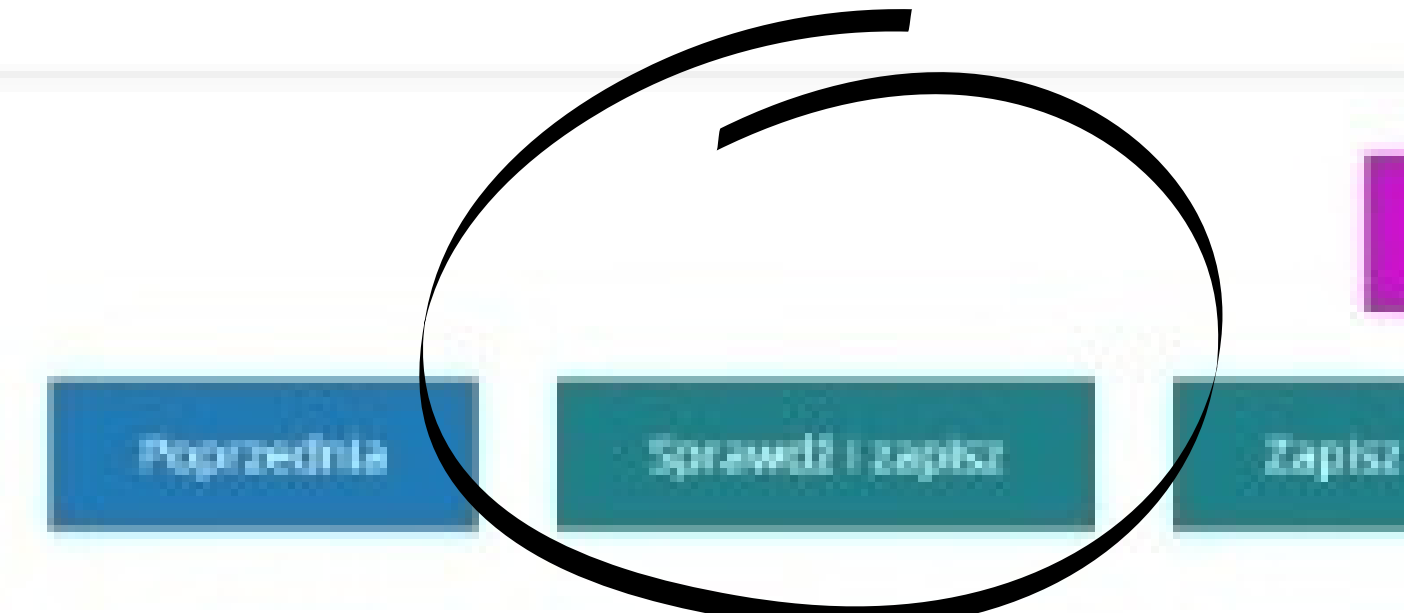

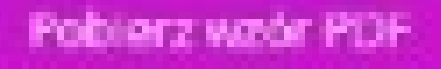

Drukus writesek PDF

Nastegna

Wyšli do instytucii

## błędy w formularzu - pojawią się na czerwono, nie pozwolą przejść dalej

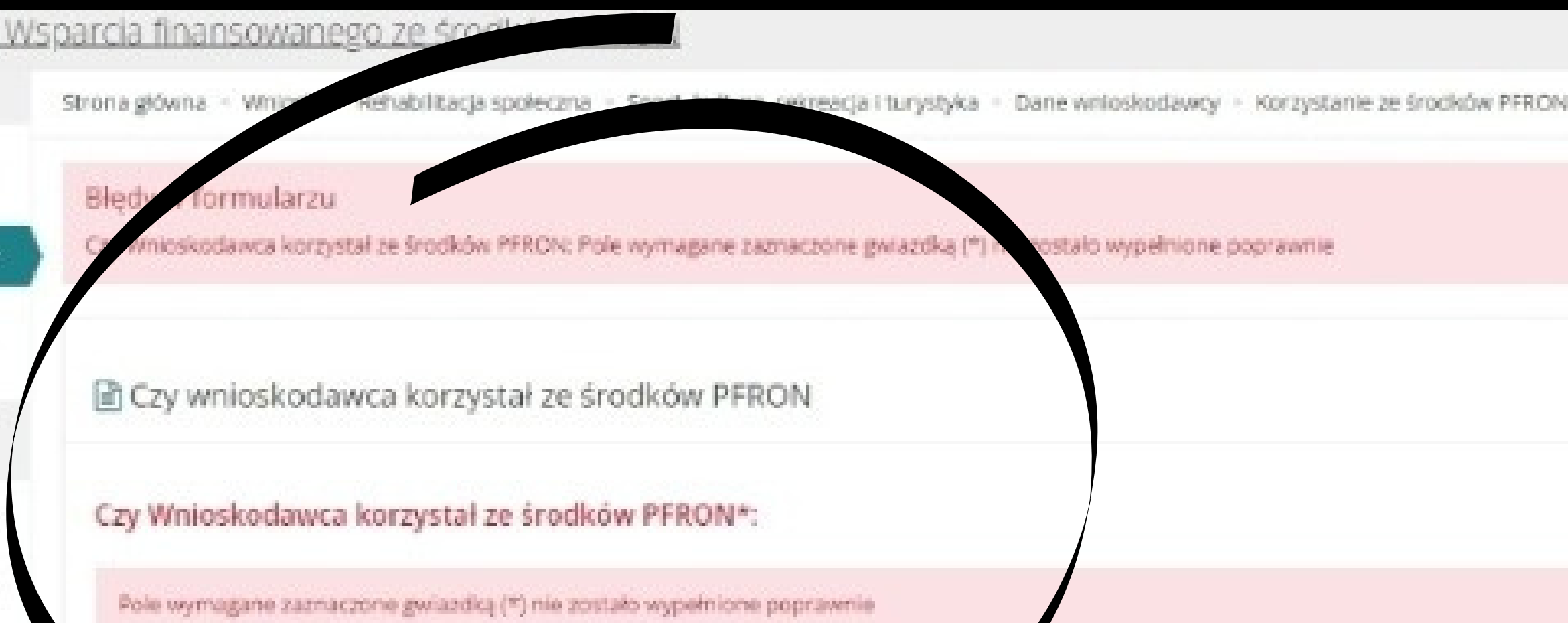

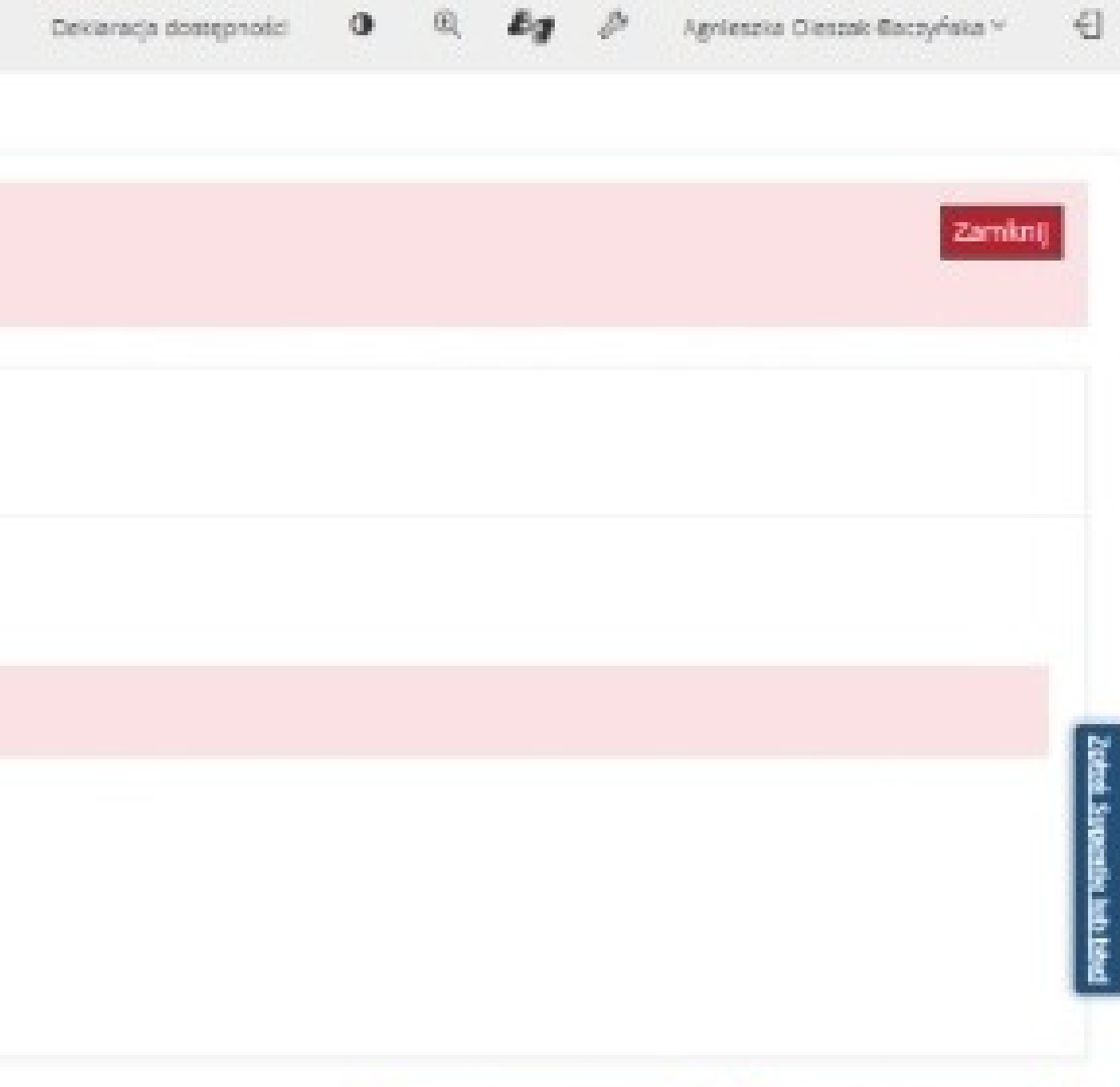

### dodawanie pola

### SOW System Obsługi Wsparcia finansowanego ze środków PFRON

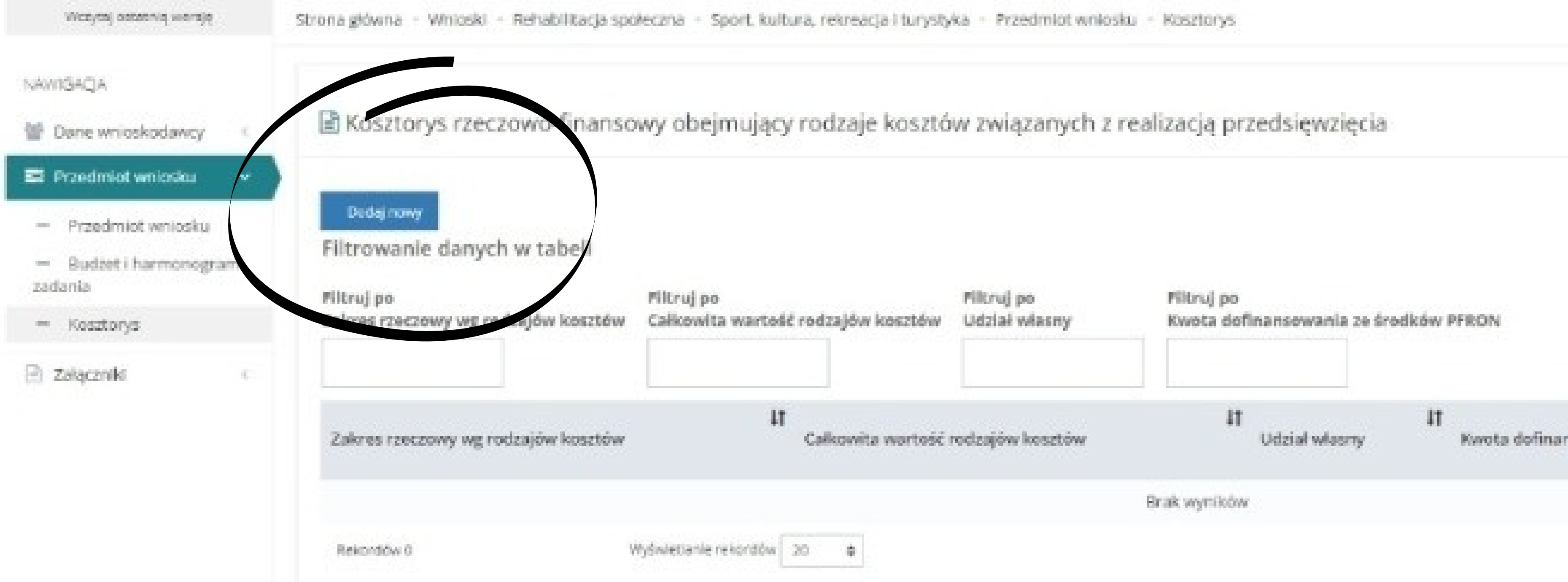

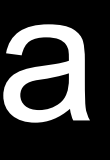

Deklaracja dostę

## dodawanie załączników (PDF)

### SOW System Obsługi Wsparcia finansowanego ze środków PFRON

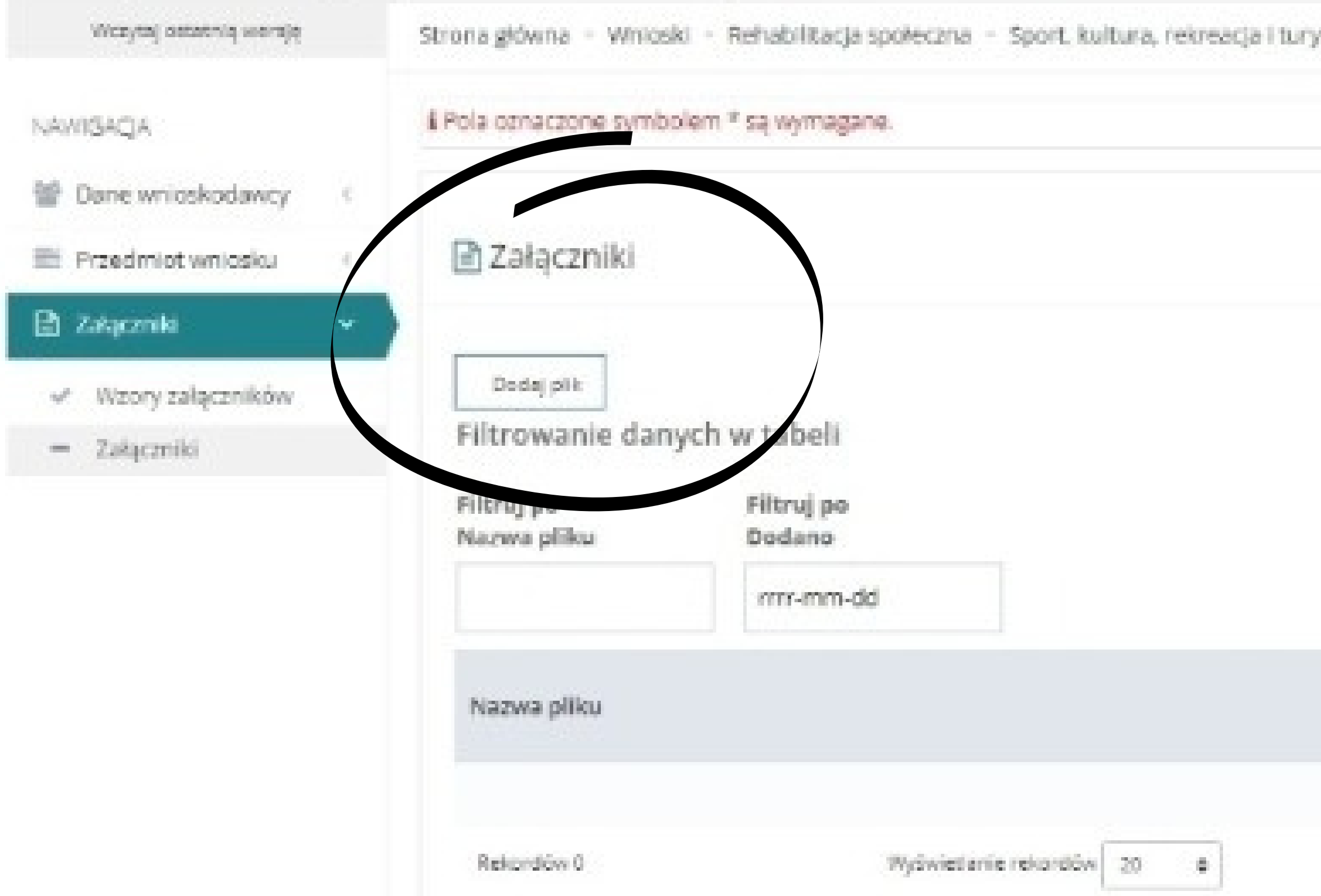

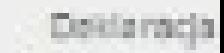

ystyka - Załączniki - Załączniki

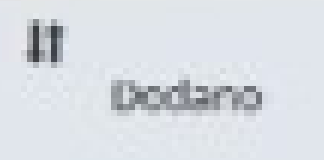

Brak wyników

Ustawa o zapewnieniu dostępności osobom ze szczególnymi potrzebami wskazuje: Dostępność to brak barier, czyli przeszkód architektonicznych, cyfrowych i informacyjnokomunikacyjnych, które uniemożliwiają lub utrudniają osobom ze szczególnymi potrzebami udział w różnych sferach życia na równi z innymi osobami.
# Kim są osoby ze szczególnymi potrzebami?

Osoby ze szczególnymi potrzebami to przykładowo osoby starsze, osoby z niepełnosprawnością lub inne osoby mające trwale lub czasowo naruszoną sprawność w zakresie mobilności czy percepcji

# **Kto podlega ustawie o dostępności?**

Ustawa dotyczy przede wszystkim tych organizacji pozarządowych, które prowadzą **działalność na rzecz** ochrony i promocji zdrowia, **osób niepełnosprawnych** oraz w wieku emerytalnym.

## **W jakim czasie podmiot musi zapewnić dostępność osobom ze szczególnymi potrzebami?**

W przypadku gdy podmiot inny niż podmiot publiczny realizuje, na podstawie umowy zawartej z podmiotem publicznym, zadanie finansowane z udziałem środków publicznych, jest obowiązany do zapewnienia dostępności osobom ze szczególnymi potrzebami w zakresie określonym w tej umowie.

## **Dostęp alternatywny**

Polega on np. na zmianie organizacyjnej obsługi uczestnika – np. przeniesieniu jej do pomieszczenia na parterze do którego nie prowadzą schody, lub zapewnianiu osobie ze szczególnymi potrzebami wsparcia innej osoby

### **Kiedy stosujemy alternatywny dostęp?**

- Zgodnie z art 7. UZD dostęp alternatywny może być
- stosowany tylko w przypadku, gdy podmiot nie jest
	- w stanie, w szczególności ze względów
- technicznych lub prawnych, zapewnić dostępności
	- osobie ze szczególnymi potrzebami w zakresie,
		- o którym mowa w art. 6 pkt 1 i 3.

### **Jak zapewnić dostęp alternatywny?**

- Dostęp alternatywny w zakresie dostępności cyfrowej elementu strony internetowej lub aplikacji mobilnej polega w szczególności na umożliwieniu kontaktu:
	- telefonicznego,
	- korespondencyjnego,
	- za pomocą środków komunikacji elektronicznej,
	- za pomocą tłumacza języka migowego,
	- za pomocą tłumacza przewodnika.
- 

### **Pamiętaj!**

- Uniwersalne projektowanie TAK, to zapewnianie dostępności.
	- Racjonalne usprawnienia TAK, to zapewnianie dostępności.

- Dostęp alternatywny NIE, w myśl ustawy to nie jest zapewnienie dostępności i można go
	- stosować tylko w uzasadnionych przypadkach.

W sytuacji, gdy w umowie zawarty jest ogólny zapis o obowiązku zapewniania dostępności zgodnie z przepisami prawa, zastosowanie mają wszystkie wymagania ustawowe adekwatnie do zakresu prowadzonych w zadaniu działań.

- 
- 

Praktyczne porady:

- Zanim zaczniesz pisać wniosek/ofertę konkursową, dokonaj analizy dostępności Twojej działalności.
- Sprawdź w ogłoszeniu konkursowym, jakie wymagania w zakresie zapewniania dostępności określił podmiot publiczny dla realizatorów zadania.
- Przeanalizuj Twój pomysł na działanie i jego realizację.
- Spójrz na artykuł 6 Ustawy o zapewnianiu dostępności osobom ze szczególnymi potrzebami i "przymierz" do niego swój pomysł. Wypisz, co już wiesz i zapewniasz.
- Sprawdź dostępność miejsca, w którym organizujesz działanie.
- Sprawdź dostępność strony internetowej i treści, które publikujesz.
- Zastanów się, do kogo kierujesz swoje działania. Dla kogo mogą być interesujące?
- Pytaj i sprawdzaj z potencjalnymi odbiorcami, czy i co warto zrobić.
- Jeśli organizujesz działanie w niedostępnym miejscu i zapewniasz dostęp alternatywny, wyjaśnij dlaczego i czy masz podstawy do skorzystania z tej opcji.

### **Pytania pomocnicze:**

● Dostępność miejsca – zastanów się, gdzie realizujesz działania. Czy przestrzenie, w których prowadzisz działania, są dostępne architektonicznie?

- Dostępność informacji zastanów się komu, jak i gdzie komunikujesz o swoich działaniach. Czy informacja, którą opublikowałeś jest wystarczająca dla potencjalnych odbiorców ze szczególnymi potrzebami?
- Dostępność oferty zastanów się, dla kogo i co proponujesz. Czy uwzględniasz udział osób ze szczególnymi potrzebami w Twoich wydarzeniach?
- Dostępność narzędzi cyfrowych zastanów się, z jakich narzędzi cyfrowych korzystasz i sprawdź, czy są dostępne.
- Dostępność treści zastanów się, czy treści na stronie / w mediach społecznościowych są dostępne (dokumenty, prezentacje, zdjęcia, grafiki).
- Dostępność treści sprawdź, czy multimedia, które publikujesz w sieci zawierają napisy i audiodeskrypcję.
- Dostępność wydarzeń online sprawdź, czy spotkania, które organizujesz online są na dostępnej cyfrowo platformie (na przykład ZOOM, Teams).
- Dostępność oferty online sprawdź, czy materiały filmowe (spektakle, filmy) są osadzone w dostępnym odtwarzaczu/playerze.

Jeśli realizujecie zadania, w których udział wezmą osoby niepełnoletnie

Pobierz informację z Rejestru Sprawców Przestępstw na Tle Seksualnym

- składa się z Rejestru publicznego i Rejestru
	- z dostępem ograniczonym.
- Dostęp do Rejestru publicznego jest nieograniczony. Wystarczy przejść na: www.rps.ms.gov.pl

Aby uzyskać informację z Rejestru z dostępem ograniczonym należy:

1. Zarejestrować konto na stronie Rejestru z dostępem ograniczonym: <rps.ms.gov.pl> poprzez: a) wybranie odpowiedniego dla użytkownika konta:

konto użytkownika indywidualnego,

konto użytkownika instytucjonalnego,

b) wypełnienie odpowiedniego formularza rejestracyjnego.

Konto użytkownika indywidualnego jest aktywowane od razu po przesłaniu formularza.

Natomiast konto użytkownika instytucjonalnego aktywowane jest po przesłaniu formularza oraz po nadesłaniu pisemnego zgłoszenia do Ministerstwa Sprawiedliwości. Szczegółowe informacje znajdują się na stronie głównej Rejestru Sprawców Przestępstw na Tle Seksualnym w zakładce Pomoc.

2. Wygenerować zapytanie do Rejestru, które należy opatrzyć kwalifikowanym podpisem elektronicznym lub podpisem potwierdzonym profilem zaufanym ePUAP.

Za udzielenie informacji z Rejestru nie pobiera się opłaty.

### UWAGA!

Zgodnie z art. 21 ustawy z dnia 13 maja 2016 r. o przeciwdziałaniu zagrożeniom przestępstwami na tle seksualnym, w przypadku zatrudniania lub dopuszczania osób do innej działalności związanej z wychowaniem, edukacją, wypoczynkiem, leczeniem małoletnich lub opieką nad nimi (np. wyjazdy na ferie zimowe, agroturystyka, obozy jeździeckie) pracodawca lub inny organizator w zakresie takiej działalności ma obowiązek sprawdzenia, czy dane zatrudnianej lub dopuszczanej osoby są zamieszczone w Rejestrze z dostępem ograniczonym.

Jak korzystać z Rejestru z dostępem ograniczonym? Do korzystania z Rejestru wymagany jest kwalifikowany podpis elektroniczny lub podpis potwierdzony profilem zaufanym ePUAP. Informacja z Rejestru jest bezpłatna.

> Niedopełnienie tego obowiązku jest zagrożone karą aresztu, ograniczenia wolności albo grzywny nie niższą niż 1000 zł (art. 23).

### Rejestr Sprawcó... rps.ms.gov.pl

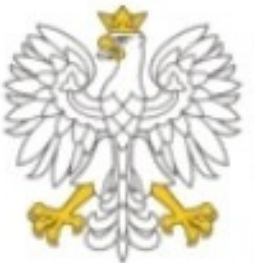

Ministerstwo Sprawiedliwości

<sup>«</sup>Strona główna

 $\bullet$  $A -$ 

### Rejestr Sprawców Przestępstw na Tle **Seksualnym**

Rejestr z dostępem ograniczonym

- Zaloguj
- Zarejestruj
- · Sprawdź autentyczność wydruku

### Czym jest Rejestr z dostępem ograniczonym?

To baza danych, w której znajdują się informacje o sprawcach przestępstw na tle seksualnym. Podstawą umieszczania danych jest ustawa z dnia 13 maja 2016 r. o przeciwdziałaniu zagrożeniom przestępczością na tle seksualnym (Dz. U.

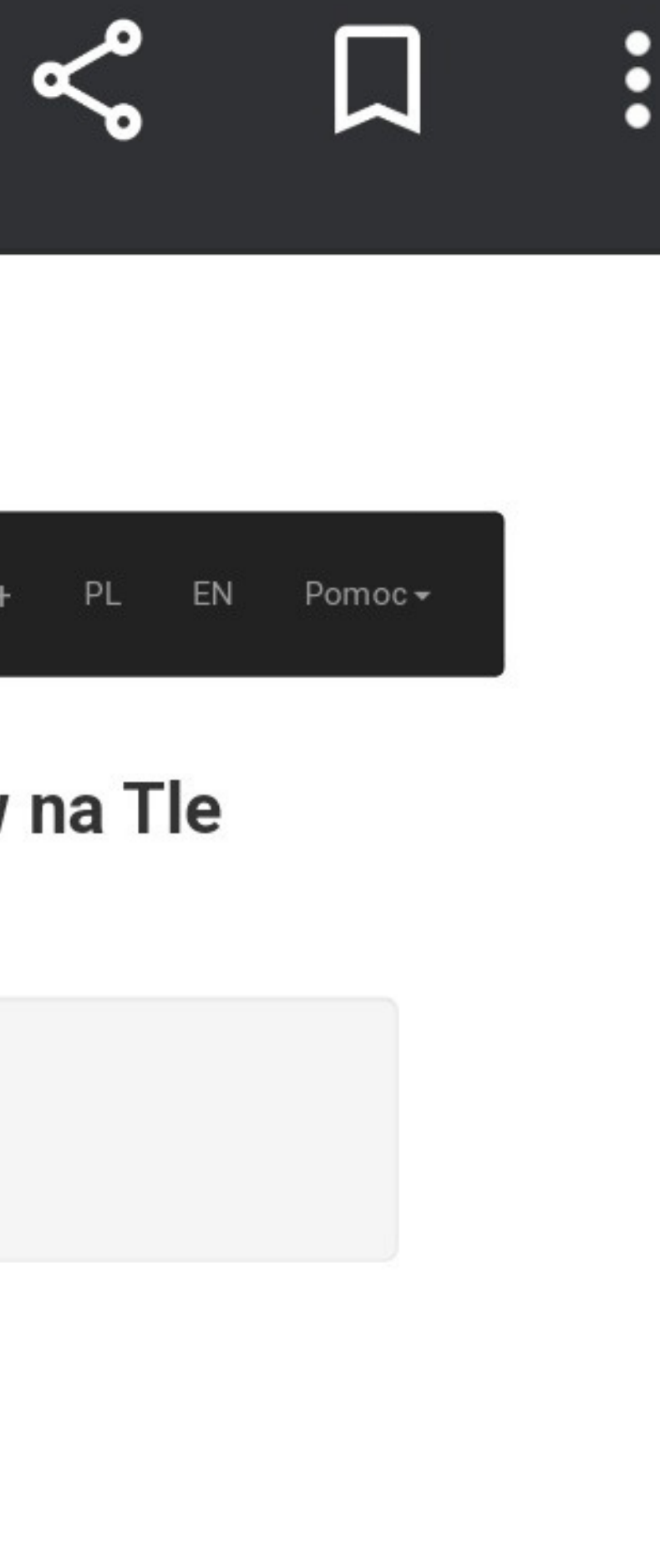

## **INFORMACJA O:**

## WSPÓŁFINANSOWANIU **PFRON**

# STRONIE UMOWY **POWIAT ŚREMSKI / STAROSTA ŚREMSKI**

ramie współpracy **PCPR w Śremie**

# Państwowy Fundusz Rehabilitacji Osób Niepełnosprawnych

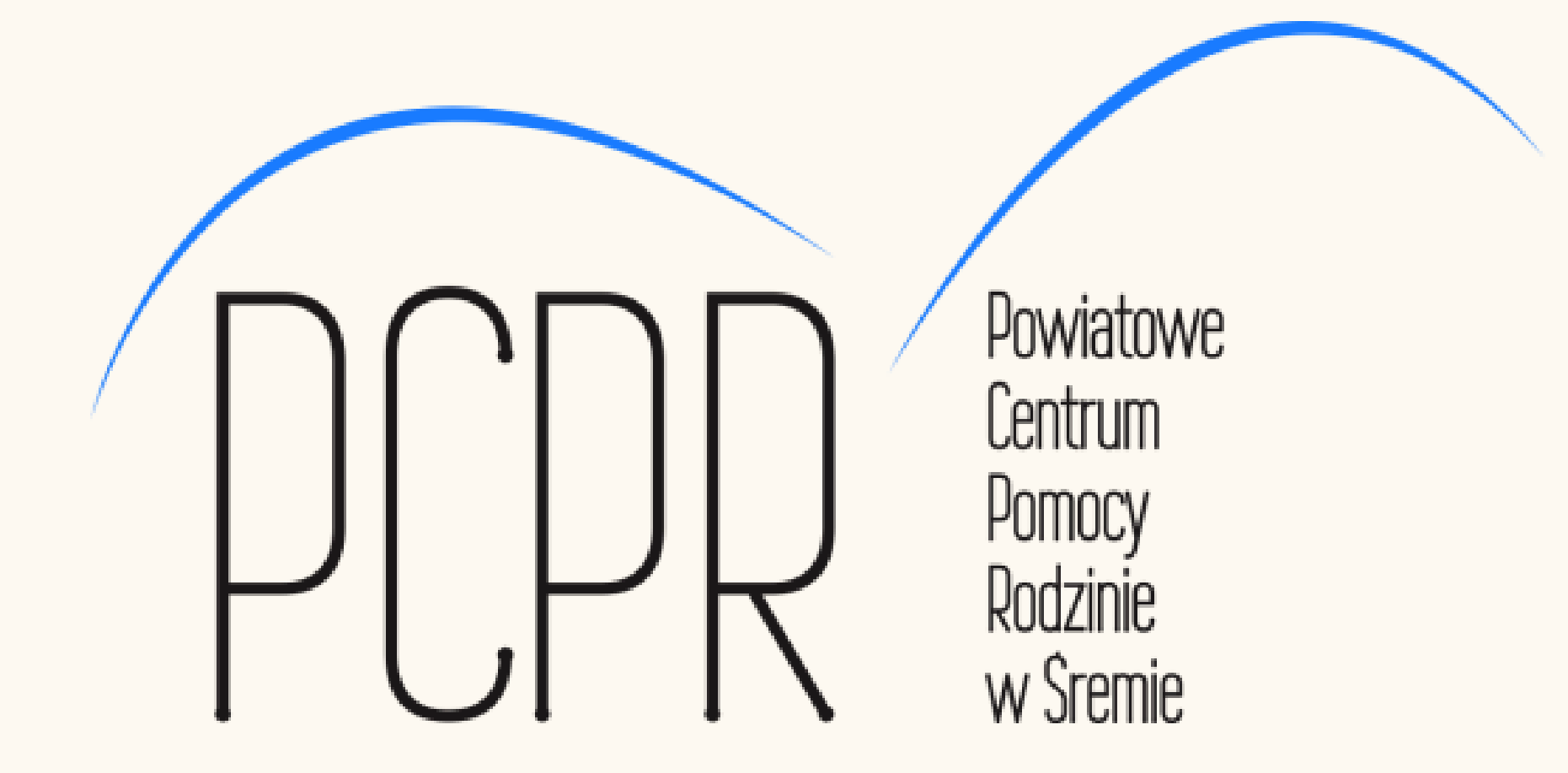

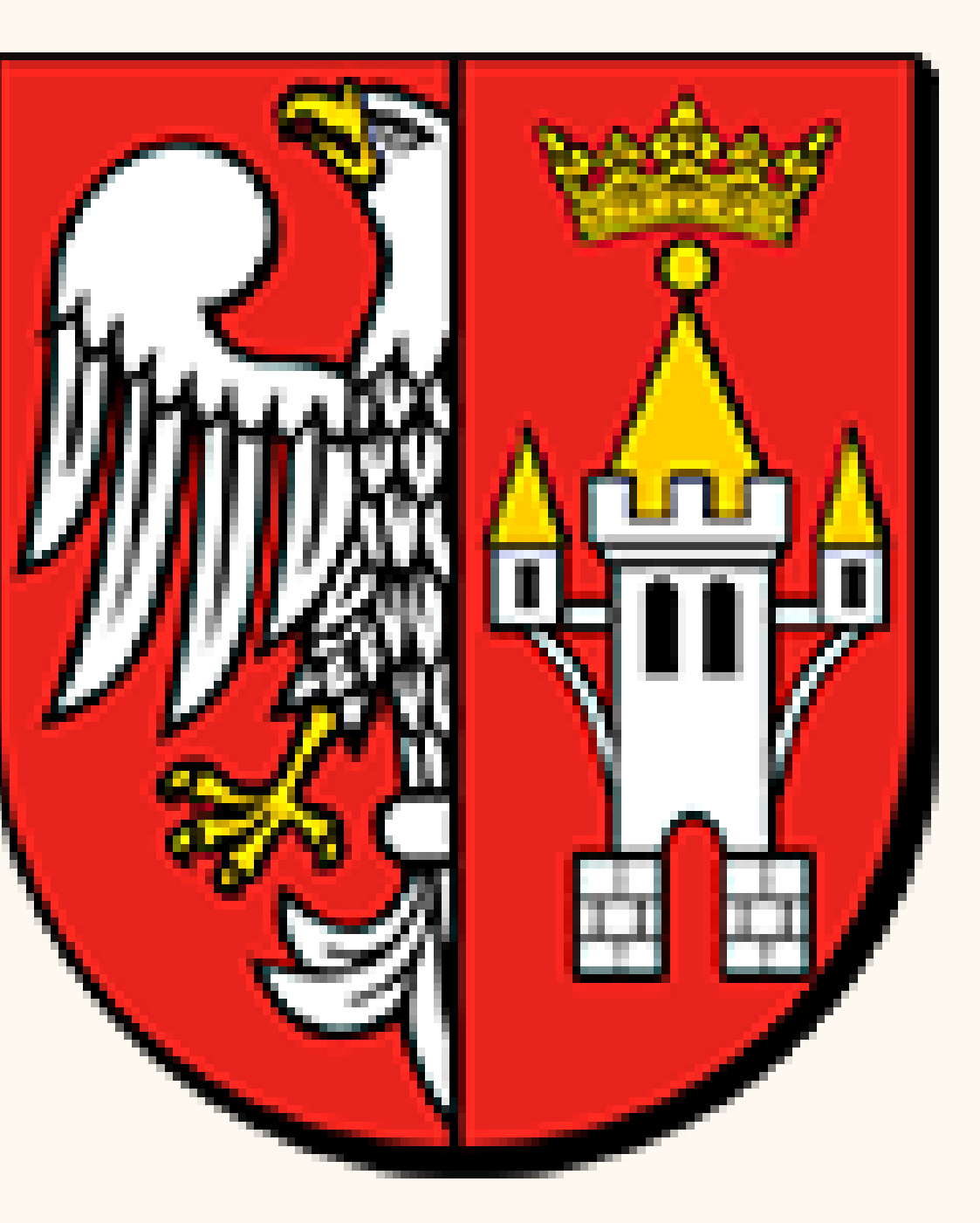

Powiatowe Centrum Pomocy Rodzinie w Sremie

ADRES: ul.Dutkiewicza 5,63-100Śrem TEL. 612830373, 609301780, 537266250 e-mail: pcpr@pcprsrem.pl rehabilitacja@pcprsrem.pl strona internetowa: www.pcprsrem.pl